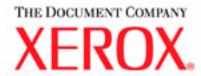

# **Quick Reference Guide**

604P12740

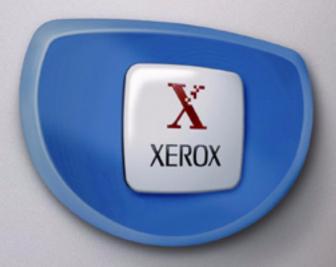

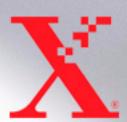

### **Quick Reference Guide**

604P12740

# **MAXIMISE YOUR PRODUCTIVITY...**

...by taking advantage of all the capabilities of your device. A Training and Information CD was supplied with your product. The CD provides animated tutorials and interactive screens. When installed on your network it will always be available to everyone, or load it on your hard drive for easy access.

Prepared by:
The Document Company Xerox
GKLS European Operations
Bessemer Road
Welwyn Garden City
Hertfordshire
AL7 1HE
ENGLAND

©2003 by Xerox Corporation. All rights reserved.

Copyright protection claimed includes all forms and matters of copyrighted material and information now allowed by statutory or judicial law or hereinafter granted, including without limitations, material generated from the software programs which are displayed on the screen, such as icons, screen displays, looks etc.

Xerox<sup>®</sup>, The Document Company<sup>®</sup>, the digital X<sup>®</sup> and all Xerox products mentioned in this publication are trademarks of Xerox Corporation. Product names and trademarks of other companies are hereby acknowledged.

The information in this document is correct at the time of publication. Xerox reserves the right at any time to change the information without notice. Changes and technical updates will be added in subsequent editions of the documentation. For the latest information go to www.xerox.com.

# **Contents**

| 1 | Welcome                                                                           | 1-1  |
|---|-----------------------------------------------------------------------------------|------|
|   | Introduction                                                                      | 1-2  |
|   | Additional Resources                                                              | 1-3  |
|   | System Administration CD (CD1)                                                    |      |
|   | Training and Information CD (CD2)                                                 |      |
|   | Utilities CD (CD3)                                                                |      |
|   | Conventions                                                                       | 1-4  |
|   | Overview of Features at the Machine                                               | 1-6  |
|   | Overview of Features at the Workstation                                           | 1-8  |
|   | Safety                                                                            | 1-9  |
|   | Introduction                                                                      |      |
|   | Safety Notes                                                                      | 1-9  |
|   | Environmental Compliance                                                          |      |
|   | ENERGY STAR                                                                       | 1-11 |
|   | Regulatory Information  European Regulatory Information - Embedded Fax Kit option |      |
| 2 | Product Overview                                                                  | 2-1  |
|   | Introduction                                                                      | 2-2  |
|   | CopyCentre C35/C45/C55                                                            |      |
|   | WorkCentre M35/M45/M55                                                            |      |
|   | WorkCentre Pro 35/45/55                                                           |      |
| 3 | Getting Started                                                                   | 3-1  |
|   | Control Panel Overview                                                            | 3-2  |
|   | Power On or Off                                                                   | 3-3  |
|   | Loading Paper                                                                     |      |
|   | Making Copies                                                                     |      |
|   | Sending an Embedded Fax                                                           |      |
|   | Sending a Server Fax                                                              |      |
|   | Sending a Server Fax                                                              | 3-7  |

|   | Sending an Internet Fax         | 3-8  |
|---|---------------------------------|------|
|   | Scanning a Document to a File   | 3-9  |
|   | Sending an E-mail               | 3-10 |
|   | Printing from a PC              | 3-11 |
|   | Printing with Internet Services | 3-12 |
|   | Logging On / Logging Off        |      |
|   | Customising your Machine        |      |
|   | Further Assistance              |      |
| 4 | Copy                            | 4-1  |
|   | Copy                            |      |
|   | Basic Copying                   |      |
|   | Output                          |      |
|   | 2-Sided                         |      |
|   | Reduce/Enlarge                  |      |
|   | Paper Supply                    |      |
|   | Image Adjustment                |      |
|   | Image Quality                   |      |
|   | More Image Quality              |      |
|   | Bound Originals                 |      |
|   | Edge EraseOriginal Input        |      |
|   | Image Shift                     |      |
|   | Output Format                   |      |
|   | Transparencies                  |      |
|   | Booklet Creation                |      |
|   | Multi-Up                        |      |
|   | Invert Image                    |      |
|   | Covers                          |      |
|   | Inserts                         |      |
|   | Job Assembly                    |      |
|   | Build Job                       | _    |
|   | Sample Set                      |      |
|   | Stored Programming              | 4-29 |
| 5 | Fax                             |      |
|   | Fax                             |      |
|   | Basic Faxing - Embedded Fax     |      |
|   | Dialling Options                |      |
|   | Resolution                      |      |
|   | Sides Scanned                   | 5-/  |

|        | Image Adjustment                                                                                                    | 5-8                                                                            |
|--------|----------------------------------------------------------------------------------------------------|--------------------------------------------------------------------------------|
|        | Image Quality                                                                                                    | 5-9                                                                            |
|        | Original Input                                                                                                    | 5-10                                                                           |
|        | Bound Originals                                                                                                    | 5-11                                                                           |
|        | Added Fax Features                                                                                                    | 5-12                                                                           |
|        | Fax Sending Features                                                                                                    | 5-12                                                                           |
|        | Fax Reports                                                                                                    | 5-17                                                                           |
|        | Mailboxes                                                                                                    | 5-18                                                                           |
|        | Comment Setup                                                                                                    |                                                                                |
|        | Advanced Fax Features                                                                                                    |                                                                                |
|        | Dial Directory Setup                                                                                                    | 5-22                                                                           |
|        | Basic Faxing - Server Fax                                                                                                    | 5-23                                                                           |
|        | Dialling Options                                                                                                    | 5-24                                                                           |
|        | Resolution                                                                                                    | 5-25                                                                           |
|        | Sides Scanned                                                                                                    | 5-26                                                                           |
|        | More Fax Features                                                                                                    | 5-27                                                                           |
|        | Image Quality                                                                                                    |                                                                                |
|        | More Image Quality                                                                                                    |                                                                                |
|        | Original Input                                                                                                    |                                                                                |
|        | Delayed Send                                                                                                    |                                                                                |
|        | Authentication Mode                                                                                                    | 5-32                                                                           |
|        |                                                                                                    |                                                                                |
| _      | <del></del>                                                                                                    |                                                                                |
| 6      | Internet Fax                                                                                                    | 6-1                                                                            |
| 6      | Internet Fax                                                                                                    | 6-2                                                                            |
| 6      |                                                                                                    | 6-2                                                                            |
| 6      | Send:Address List                                                                                                    | 6-2<br>6-3<br>6-4                                                              |
| 6      | Internet Fax                                                                                                    | 6-2<br>6-3<br>6-4                                                              |
| 6      | Send:Address List                                                                                                    | 6-2<br>6-3<br>6-4<br>6-4                                                       |
| 6      | Internet Fax  Send: Address List Entering an E-mail Address for Internet Fax                                                                                                    | 6-2<br>6-3<br>6-4<br>6-4                                                       |
| 6      | Internet Fax  Send: Address List Entering an E-mail Address for Internet Fax  Image Adjustment Image Quality More Image Quality                                                                                                    | 6-2<br>6-3<br>6-4<br>6-4<br>6-6<br>6-7                                         |
| 6      | Internet Fax Send: Address List Entering an E-mail Address for Internet Fax Image Adjustment Image Quality More Image Quality Sides Scanned                                                                                                    | 6-2<br>6-3<br>6-4<br>6-4<br>6-6<br>6-7<br>6-8                                  |
| 6      | Internet Fax  Send: Address List Entering an E-mail Address for Internet Fax  Image Adjustment Image Quality More Image Quality Sides Scanned Resolution                                                                                                    | 6-2<br>6-3<br>6-4<br>6-6<br>6-7<br>6-8<br>6-9                                  |
| 6      | Internet Fax Send: Address List Entering an E-mail Address for Internet Fax Image Adjustment Image Quality More Image Quality Sides Scanned                                                                                                    | 6-2<br>6-3<br>6-4<br>6-6<br>6-7<br>6-8<br>6-9                                  |
| 6      | Internet Fax  Send: Address List Entering an E-mail Address for Internet Fax  Image Adjustment Image Quality More Image Quality Sides Scanned Resolution                                                                                                    | 6-2<br>6-3<br>6-4<br>6-4<br>6-6<br>6-7<br>6-8<br>6-9<br>6-10                   |
| 6      | Internet Fax  Send: Address List Entering an E-mail Address for Internet Fax  Image Adjustment Image Quality More Image Quality Sides Scanned Resolution Original Input                                                                                                | 6-2<br>6-3<br>6-4<br>6-6<br>6-7<br>6-8<br>6-9<br>6-10                          |
| 6      | Internet Fax  Send: Address List Entering an E-mail Address for Internet Fax  Image Adjustment Image Quality More Image Quality Sides Scanned Resolution Original Input Output Format Document Format Acknowledgment Report                                            | 6-2<br>6-3<br>6-4<br>6-6<br>6-7<br>6-8<br>6-9<br>6-11<br>6-13                  |
| 6      | Internet Fax  Send: Address List Entering an E-mail Address for Internet Fax  Image Adjustment Image Quality More Image Quality Sides Scanned Resolution Original Input  Output Format Document Format Acknowledgment Report Reply To                                  | 6-2<br>6-3<br>6-4<br>6-6<br>6-7<br>6-8<br>6-9<br>6-10<br>6-11<br>6-13          |
| 6      | Internet Fax  Send: Address List Entering an E-mail Address for Internet Fax  Image Adjustment Image Quality More Image Quality Sides Scanned Resolution Original Input Output Format Document Format Acknowledgment Report                                            | 6-2<br>6-3<br>6-4<br>6-6<br>6-7<br>6-8<br>6-9<br>6-10<br>6-11<br>6-13          |
| 6      | Internet Fax  Send: Address List Entering an E-mail Address for Internet Fax  Image Adjustment Image Quality More Image Quality Sides Scanned Resolution Original Input  Output Format Document Format Acknowledgment Report Reply To                                  | 6-2<br>6-3<br>6-4<br>6-6<br>6-7<br>6-8<br>6-10<br>6-11<br>6-13<br>6-14<br>6-15 |
|        | Internet Fax  Send: Address List Entering an E-mail Address for Internet Fax  Image Adjustment Image Quality More Image Quality Sides Scanned Resolution Original Input  Output Format Document Format Acknowledgment Report Reply To Message Body Authentication Mode | 6-26-36-46-46-66-96-116-136-156-15                                             |
| 6<br>7 | Internet Fax  Send: Address List Entering an E-mail Address for Internet Fax  Image Adjustment Image Quality More Image Quality Sides Scanned Resolution Original Input  Output Format Document Format Acknowledgment Report Reply To Message Body                     | 6-26-36-46-66-76-86-96-116-126-136-156-15                                      |

| 9 | Edge Erase Original Input Resolution Output Format Document Format Reply To Message Body Authentication Mode  Print | 8-10<br>8-11<br>8-12<br>8-13<br>8-14<br>8-15<br>8-15 |
|---|----------------------------------------------------------------------------------------------------|------------------------------------------------------|
|   | Edge Erase Original Input Resolution Output Format Document Format Reply To. Message Body                           | 8-10<br>8-11<br>8-12<br>8-13<br>8-14<br>8-15         |
|   | Edge Erase Original Input Resolution  Output Format Document Format Reply To                                        | 8-10<br>8-11<br>8-12<br>8-13<br>8-14                 |
|   | Edge Erase Original Input Resolution Output Format Document Format                                                  | 8-10<br>8-11<br>8-12<br>8-13                         |
|   | Edge Erase Original Input Resolution Output Format                                                                  | 8-10<br>8-11<br>8-12                                 |
|   | Edge Erase Original Input Resolution                                                                                | 8-10<br>8-11<br>8-12                                 |
|   | Edge EraseOriginal Input                                                                                            | 8-10<br>8-11                                         |
|   | Edge Erase                                                                                                    | 8-10                                                 |
|   |                                                                                                    |                                                      |
|   | SIUES SCAIIIEU                                                                                                    | 0 0                                                  |
|   | More Image QualitySides Scanned                                                                                     | 8-8                                                  |
|   | Image Quality                                                                                                    |                                                      |
|   | Image Adjustment                                                                                                    |                                                      |
|   | Entering an E-mail Address                                                                                          |                                                      |
|   | Address List                                                                                                    |                                                      |
|   | Send:                                                                                                    | 8-3                                                  |
|   | E-mail                                                                                                    | 8-2                                                  |
| 8 | E-mail                                                                                                    | 8-1                                                  |
|   | Authentication Mode                                                                                                 | 7-18                                                 |
|   | Refresh Destinations                                                                                                |                                                      |
|   | Add File Destination                                                                                                |                                                      |
|   | Document Management Fields                                                                                          |                                                      |
|   | If File Already Exists  Document Format                                                                             |                                                      |
|   | Document Name                                                                                                    |                                                      |
|   | Output Format                                                                                                    |                                                      |
|   | Resolution                                                                                                    |                                                      |
|   | Original Input                                                                                                    |                                                      |
|   | Edge Erase                                                                                                    | 7-10                                                 |
|   | Sides Scanned                                                                                                    |                                                      |
|   | Image Quality More Image Quality                                                                                    |                                                      |
|   | Image Adjustment                                                                                                    |                                                      |
|   | Destination Details                                                                                                 |                                                      |
|   | Template Destinations                                                                                               |                                                      |
|   | Template Overview                                                                                                   |                                                      |
|   | Repositories                                                                                                    |                                                      |
|   | Network Scanning                                                                                                    | 7-3                                                  |
|   | -                                                                                                    |                                                      |

|    | Print Driver Features            | 9-3   |
|----|----------------------------------|-------|
|    | Control Options                  | 9-3   |
|    | Print Drivers                    | 9-4   |
|    | Paper/Output                     |       |
|    | Advanced                         |       |
|    | Image Options                    |       |
|    | Layout/Watermark                 |       |
| 10 | Maintenance                      | 10-1  |
|    | Customer Replaceable Units       | 10-2  |
|    | Cleaning the Machine             | 10-3  |
|    | Further Assistance               | 10-4  |
| 11 | Troubleshooting                  | 11-1  |
|    | General                          | 11-2  |
|    | Fault Clearance                  | 11-3  |
|    | Paper jams                       |       |
|    | Document jams                    |       |
|    | Xerox Welcome and Support Centre |       |
|    | Locating the serial number       |       |
|    | Troubleshooting Tips             | 11-5  |
|    | Power                            |       |
|    | Document Handler                 | 11-5  |
|    | Paper Handling                   | 11-6  |
|    | Finisher                         |       |
|    | Output Quality                   | 11-8  |
|    | Fault Messages will not clear    | 11-10 |
| 12 | Index                            | 12-1  |

Page vi Quick Reference Guide

# 1 Welcome

| > Introduction                          | 1-2  |
|-----------------------------------------|------|
| ➤ Additional Resources                  | 1-3  |
| > Conventions                           | 1-4  |
| ➤ Overview of Features at the Machine   | 1-6  |
| Overview of Features at the Workstation | 1-8  |
| ➤ Safety                                | 1-9  |
| ➤ Environmental Compliance              | 1-11 |
| > Regulatory Information                | 1-12 |

# Introduction

Welcome to your new Xerox machine.

This Quick Reference Guide provides you with an overview of the features and options that may be available on your machine. To help you familiarise yourself with your new machine please refer to:

Chapter 2 Product Overview

Chapter 3 Getting Started

Further chapters within this guide offer additional information on the features and options available.

For additional assistance at the machine press the *Help* button. If your machine is connected to the network, use the CentreWare Help system or click on the *Help* button in the Print Driver.

**NOTE**: The graphic representations of the touch screen displayed throughout this Quick Reference Guide are based on a fully configured WorkCentre Pro. The appearance of the touch screens may differ slightly on other configurations. However, feature descriptions and functionality as described remain the same.

Page 1-2 Quick Reference Guide

# **Additional Resources**

# System Administration CD (CD1)

Contained in the CD Pack delivered with your machine, the *System Administration CD (CD1)* offers detailed information on configuring your machine for network printing and installing any of the optional features.

The System Administration CD (CD1) is intended for System/Machine Administrators.

# **Training and Information CD (CD2)**

For detailed information on any of the features or functions available on your machine, please refer to the *Training and Information CD (CD2)*, contained in the CD Pack delivered with your machine.

The *Training and Information CD* is intended for all users, including Machine Administrators. It contains comprehensive information about your new product including interactive how-to's and tutorials. To ensure maximum productivity is gained from your machine, please copy the programme contained on the CD onto your network so that all users have access.

# **Utilities CD (CD3)**

Contained in the CD pack the *Utilities CD (CD3)* contains a utility for upgrading new versions of software on the machine.

**NOTE**: This CD is not required during installation.

# Conventions

Throughout this Guide, you will find that some terms are used interchangeably:

- > Paper is synonymous with media.
- > Document is synonymous with original.
- > Page is synonymous with sheet.
- > CopyCentre/WorkCentre/WorkCentre Pro is synonymous with the machine.

The following pages offer further information about the conventions used within this Guide.

#### Orientation

Orientation refers to the direction of images on the page. When the image is upright, the paper (or other media) can be one of two ways:

# Feed (LEF) /

Long Edge When observed from the front of the machine, paper or originals with the long edges to the left and right of the paper tray or document handler.

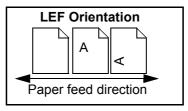

Landscape

Short Edge When observed from the front of the machine, paper or originals with the short Feed (SEF) / edges to the left and right of the paper tray or document handler.

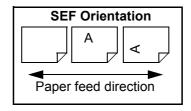

### Italic typeface

The Italic typeface is used to emphasise a word or phrase. In addition, references to other publications are displayed in *Italic typeface*. For example:

- For more information refer to the System Administration CD (CD1), contained in the CD Pack delivered with your machine.

## **Bracket text typeface:**

The **[Bracket Text]** typeface is used to emphasise the selection of a feature mode or button. For example:

> Select [Machine Details].

#### **Notes**

Notes are statements that provide additional information. For example:

**NOTE:** Originals must be loaded in the Document Handler when using this feature.

#### **Hints**

Hints help users to perform a task. For example:

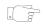

**HINT:** This option is useful for saving toner consumption for images with a dark background and white text.

# **Specification note**

Offers more in-depth specification information relating to the machine. For example:

Tray 2 holds 500 sheets of 80 g/m<sup>2</sup>paper. Weight ranges from 60 - 200 g/m<sup>2</sup>. Sizes range from A5 LEF to A3 SEF.

#### **Cautions**

Cautions are statements that suggest *mechanical* damage as a result of an action. For example:

CAUTION: Use of controls or adjustments or performance of procedures other than those specified herein may result in hazardous radiation exposure.

# **Warnings**

Warnings are statements that alert users to the possibility of *personal* injury. For example:

WARNING: This product must be connected to a protective earthing circuit.

# Overview of Features at the Machine

Using the powerful features available on your machine you can:

## Scan Once and Print Many

When making copies your machine only has to scan a document once regardless of the number of copies needed. This reduces the risk of jams and damage to originals.

## **Perform Different Tasks Simultaneously**

Your machine performs different tasks simultaneously. A job can be added to the job queue by scanning it, even while the machine is printing another job.

## Make Copies Look Like Originals

Your machine allows the reproduction of high quality images, especially photographs, graphics, text, or a combination. Compare your output to that from other copiers and see the difference.

## **Customise Image Size and Placement**

You can manipulate the appearance of the image on the output stock.

- Shift the image to create margins for binding.
- Automatically reduce, enlarge, or centre your images.
- Print multiple reduced images on a single page.

## **Use Digital Features to Simplify your Work Process**

Use the **Build Job** feature to divide a copy or embedded fax job into different segments and apply different settings to each of the segments. This allows you to:

- Combine originals from the Document Glass and the Document Handler into a single job.
- Create a single job, using different programming features for each original.
- Feed more than the maximum number of originals through the Document Handler without reprogramming.

Use the **Transparency** feature to produce transparencies with transparency separators in one step.

Use the **Booklet Creation** feature to automatically sequence and reduce or enlarge the images when making booklets.

Use the **Covers** feature to automatically add covers to your documents.

Page 1-6 Quick Reference Guide

Use the **Mixed Size Originals** feature to copy mixed size originals simultaneously. Produces copies on uniform size paper or mixed size paper.

## **Be Environmentally Friendly**

This product complies with a variety of international standards for environmental protection and is compatible with most recycled paper.

### Scan Documents to Create Electronic Files (Optional)

This feature, available on the *WorkCentre Pro* configuration, allows you to create electronic files from your originals which can be:

- Filed on the server.
- Routed over the network to your desktop.
- Distributed through an e-mail system.
- Automatically placed into a Document Management Application.
- Converted into an electronic digital document which can be edited, managed, shared and distributed, using a wide variety of software applications.

## **Fax Documents (Optional)**

The optional *Embedded Fax* service is a walk up feature that enables you to transmit and receive hard copy faxes using a telephone network.

The optional *Server Fax* service is a walk up feature available only on the *WorkCentre Pro* configuration. When enabled you will be able to scan your documents and send them to any type of fax machine that is connected to a telephone network, via your fax server.

**NOTE:** Both Embedded and Server Fax can be installed on the WorkCentre Pro at the same time, however only one service can be enabled for use.

The optional *Internet Fax* service, available only on the *WorkCentre Pro* configuration, allows users to transmit and receive documents as an e-mail attachment. This type of fax travels over the internet or intranet.

# Overview of Features at the Workstation

If your machine is connected to a network you can use the following features. Contact your System Administrator to get connected.

#### **CentreWare Print Drivers**

The Print Driver extends the productivity power of your machine to your desktop. Options include:

- · 1-sided or 2-sided
- Stapled sets if you have a Finisher
- Resolutions up to 1800x1800 dpi
- · Add standard or customised watermarks
- Secure Printing (print your confidential document after you get to the printer)

#### **CentreWare Tools**

The CentreWare software suite also offers optional User Management Tools and Network Scanning tools.

#### **CentreWare Internet Services**

A 'built in' web Home Page which allows print-ready files to be sent via the World Wide Web. This feature is accessed via Internet Services.

Page 1-8 Quick Reference Guide

# Safety

### Introduction

Your Xerox product and supplies have been designed and tested to meet strict safety requirements. These include safety agency approval and compliance to established environmental standards. Please read the following instructions carefully before operating the product and refer to them as needed to ensure the continued safe operation of your product.

The safety testing and performance of this product have been verified using Xerox materials only.

**Follow** all warnings and instructions marked on, or supplied with the product.

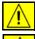

This WARNING Mark alerts users to the possibility of personal injury.

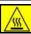

This WARNING Mark alerts users to heated surfaces.

# **Safety Notes**

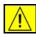

WARNING: This product must be connected to a protective earthing circuit.

**This product** is equipped with a 3-wire type plug, provided with a protective earthing pin. This plug will fit only into an earthed power outlet. This is a safety feature. To avoid risk of electric shock, contact your electrician to replace the receptacle if you are unable to insert the plug into the outlet. Never use an earthed adapter plug to connect the product to a power source receptacle that lacks an earth connection terminal.

**This product** should be operated from the type of power source indicated on the marking label. If you are not sure of the type of power available, consult your local power company.

**Disconnect Device** for this product is the power cord. To remove all electrical power to the product, disconnect the power cord from the power receptacle.

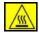

**Do not** put your hands into the fuser area, located just inside the exit tray area, as you may be burned.

**Do not** use pressurised air-spray cleaning aids on or in this equipment. Some pressurised air-spray containers contain explosive mixtures and are not suitable for use in electrical applications. Use of such cleaners can result in a risk of explosion and fire.

If you need additional safety information concerning the product or Xerox supplied materials you may call the following number:

+44 (0) 1707 353434

# **Laser Safety**

CAUTION: Use of controls or adjustments or performance of procedures other than those specified herein may result in hazardous radiation exposure.

With specific regard to lasers, the equipment complies with laser product performance standards set by governmental, national and international agencies as a Class 1 Laser Product. It does not emit hazardous radiation as the beam is totally enclosed during all phases of customer operation and maintenance.

### **Safety Standards**

This Xerox product is safety certified by Underwriters Laboratories Incorporated. Standard IEC60950 (EN60950) Amendments A1, A2, A3 and A4.

Page 1-10 Quick Reference Guide

# **Environmental Compliance**

### **ENERGY STAR**

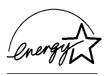

As an ENERGY STAR partner, Xerox Corporation has determined that this product meets the ENERGY STAR guidelines for energy efficiency. ENERGY STAR and the ENERGY STAR mark are registered U.S. marks.

Products that carry the ENERGY STAR label are designed to be energy efficient and help protect the environment.

Your machine will be delivered with the timer for switching to Low Power Mode from the last copy/print out, set at 15 minutes. The time to switch to power save (auto off/ sleep) mode is set at 60 minutes from the last copy/print out. A more detailed description of these modes, together with instructions on changing the default times to suit your work pattern, can be found in Tutorials, Machine Administration, Change Default Settings, Set (Power Save) Duration Times of the *Training and Information CD (CD2)*.

# **Regulatory Information**

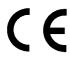

The CE marking applied to this product symbolises Xerox Limited Declaration of Conformity with the following applicable Directives of the European Union as of the dates indicated:

January 1, Council Directive 73/23/EEC amended by Council Directive 93/68/EEC,

**1995:** approximation of the laws of the member states related to low voltage equipment.

January 1, Council Directive 89/336/EEC, approximation of the laws of the member states **1996:** related to electromagnetic compatibility.

March 9, 1999 Council Directive 99/5/EC on radio equipment and telecommunications terminal equipment and the mutual recognition of their conformity.

> A full declaration, defining the relevant directives and referenced standards can be obtained from your Xerox Limited representative or by contacting:

Environment, Health and Safety

The Document Company Xerox

Bessemer Road

Welwyn Garden City

Herts

AL7 1HE

England

Tel Number +44 (0) 1707 353434

WARNING: This system is certified manufactured and tested in compliance with strict safety and radio frequency interference regulations. Any unauthorised alteration which includes the addition of new functions or the connection of external devices may impact this certification. Please contact your local Xerox Limited representative for a list of approved accessories.

WARNING: In order to allow this equipment to operate in proximity to Industrial, Scientific and Medical (ISM) equipment, the external radiation from the ISM equipment may have limited or special mitigation measures taken.

WARNING: This is a Class A product in a domestic environment. This product may cause radio frequency interference in which case the user may be required to take adequate measures.

Shielded cables must be used with this equipment to maintain compliance with Council Directive 89/336/EEC.

# **European Regulatory Information - Embedded Fax Kit option**

# Radio Equipment & Telecommunications Terminal Equipment Directive

This Xerox product has been self-certified by Xerox for pan-European single terminal connection to the analogue public switched telephone network (PSTN) in accordance with Directive 1999/5/EC.

The product has been designed to work with the national PSTNs and compatible PBXs of the following countries:

| Austria | Germany | Luxembourg  | Sweden         |
|---------|---------|-------------|----------------|
| Belgium | Greece  | Netherlands | Switzerland    |
| Denmark | Iceland | Norway      | United Kingdom |
| France  | Ireland | Portugal    |                |
| Finland | Italy   | Spain       |                |

In the event of problems, you should contact your local Xerox representative in the first instance.

This product has been tested to and is compliant with TBR21, a specification for terminal equipment for use on analogue switched telephone networks in the European Economic Area.

The product may be configured to be compatible with other country networks. Please contact your Xerox representative if it needs to be reconnected to another country's network. There are no user-adjustable settings in the product.

**NOTE:** Modification of this product, connection to external control software or to external control apparatus not authorised by Xerox, will invalidate its certification.

Page 1-14 Quick Reference Guide

# 2 Product Overview

| ➤ Introduction            | 2-2 |
|---------------------------|-----|
| CopyCentre C35/C45/C55    | 2-3 |
| ➤ WorkCentre M35/M45/M55  | 2-5 |
| > WorkCentre Pro 35/45/55 | 2-7 |

# Introduction

Your new machine is not simply a conventional copier, it is a digital device capable of copying, faxing, printing and scanning, dependent on your configuration. There are three machine configurations which are available at a speed of 35, 45 or 55 copies/prints a minute.

All three configurations are fully upgradable so as to meet any future requirements you may have. Please contact your local Xerox representative for further information.

- ➤ CopyCentre C35/C45/C55 A stand-alone copier which offers the copying functionality available on conventional copiers, combined with the added feature capabilities of the digital copier technology.
- ➤ WorkCentre M35/M45/M55 A multi-functional digital copier and printer.
- > WorkCentre Pro 35/45/55 An advanced multi-functional device offering a high specification of features and functions.

For further assistance in identifying your machine and the additional options available please refer to the following pages.

**NOTE:** All features and functions described within this Quick Reference Guide relate to a fully configured WorkCentre Pro 35/45/55 and may not be available to your machine. If you require further information on any of the optional components, or information on any of the other machine configurations please contact your local Xerox representative.

Page 2-2 Quick Reference Guide

# CopyCentre C35/C45/C55

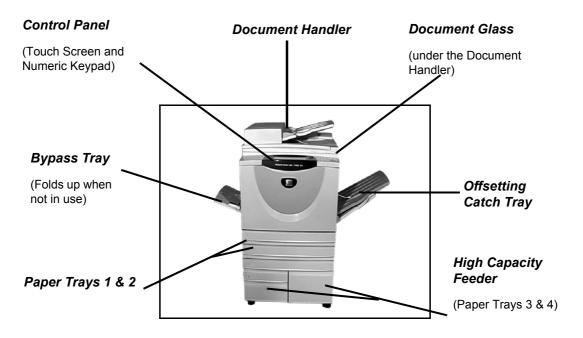

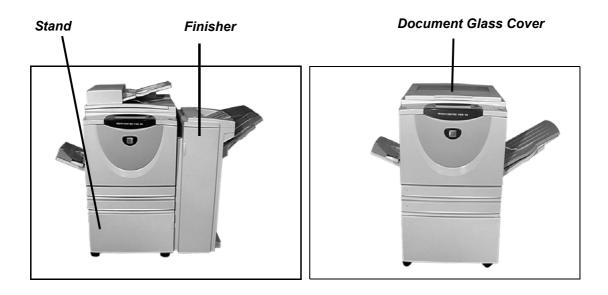

The following options are available for the CopyCentre. **Document** Feeds single or double sided documents. Fitted instead of the Document Cover. Handler **Document** Fitted instead of the Document Handler. **Glass Cover** High Capacity Holds Paper Trays 3 and 4. Both Trays have a larger capacity than Trays 1 and 2, **Feeder** therefore reducing the number of times you need to replace paper in the machine. Offset Catch Delivers output either face up or face down, collated or uncollated. Each set or stack **Tray** will be offset from the previous to enable easy separation. Fitted instead of the Finisher. Finisher Delivers output to the Top Tray when no finishing option is selected, or to the Stacker to collate, stack, staple and hole punch your output. In addition a walk-up off-line stapler is also available. Fitted instead of the Offset Catch Tray. **2 Hole Punch.** Your finisher is delivered with either a 2 Hole Punch. 4 Hole Punch or a Swedish 4 4 Hole Punch Hole Punch kit, depending on the selection made when the Finisher was ordered. and Swedish 4 The Hole Punch kits can also be purchased separately to provide more options if **Hole Punch** required. Foreign Enables the attachment of a third party access and accounting device, such as a Interface card or coin operator. Device **Fax Line 1** Provides a single telephone line connection. Fax Line 2 Provides a second telephone line. Once installed enables your machine to send and

receive faxes at the same time.

**256MB** Additional temporary storage area for scanned information. **Electronic Pre-**Collation (EPC) Memory

# WorkCentre M35/M45/M55

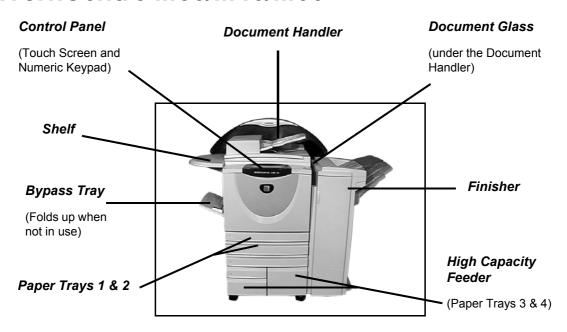

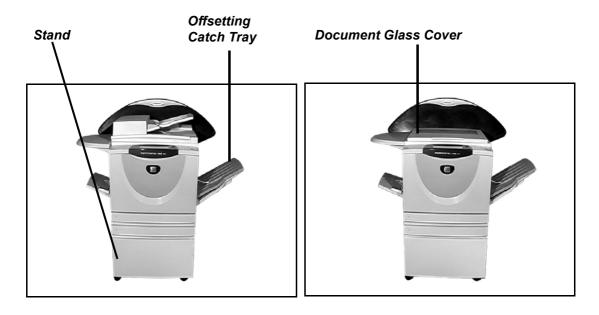

The following options are available for the *WorkCentre*: **Document** Feeds single or double sided documents. Fitted instead of the Document Cover. Handler **Document** Fitted instead of the Document Handler. Glass Cover High Capacity Holds Paper Trays 3 and 4. Both trays have a larger capacity than Trays 1 and 2, Feeder therefore reducing the number of times you need to replace paper in the machine. Offset Catch Delivers output either face up or face down, collated or uncollated. Each set or stack **Tray** will be offset from the previous to enable easy separation. Fitted instead of the Finisher **Finisher** Delivers output to the Top Tray when no finishing option is selected, or to the Stacker to collate, stack, staple and hole punch your output. In addition a walk-up off-line stapler is also available. Fitted instead of the Offset Catch Tray. 2 Hole Punch, Your finisher is delivered with either a 2 Hole Punch, 4 Hole Punch or a Swedish 4 4 Hole Punch Hole Punch kit, depending on the selection made when the Finisher was ordered. and Swedish 4 The Hole Punch kits can also be purchased separately to provide more options if **Hole Punch** required. Foreign Enables the attachment of a third party access and accounting device, such as a Interface card or coin operator. Device **Fax Line 1** Provides a single telephone line connection. Fax Line 2 Provides a second telephone line. Once installed enables your machine to send and receive faxes at the same time. Image A security feature which provides On Demand Image Overwrite and Immediate

Overwrite Image Overwrite. Both features offer customers the ability to overwrite the **Security** machine's hard disk to protect classified or private information.

**Electronic Pre-**Collation (EPC) Memory

**256MB** Additional temporary storage area for scanned information.

# WorkCentre Pro 35/45/55

#### Control Panel

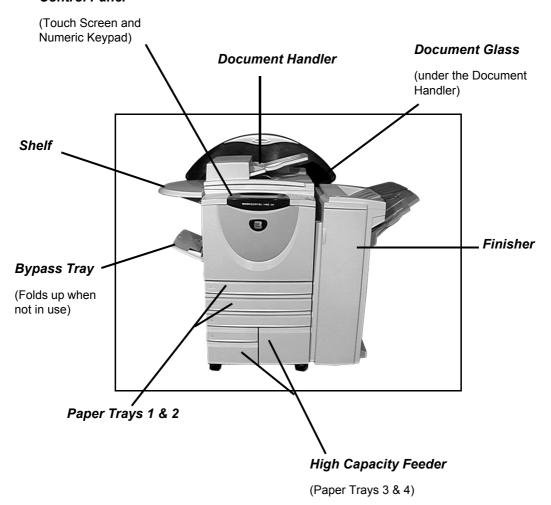

The following options are available for the *WorkCentre Pro*:

Offset Catch Delivers output either face up or face down, collated or uncollated. Each set or stack

**Tray** will be offset from the previous to enable easy separation. Fitted instead of the Finisher.

Finisher Delivers output to the Top Tray when no finishing option is selected, or to the Stacker to collate, stack, staple and hole punch your output. In addition a walk-up

off-line stapler is also available. Fitted instead of the Offset Catch Tray.

and Swedish 4 **Hole Punch** 

2 Hole Punch, Your finisher is delivered with either a 2 Hole Punch, 4 Hole Punch or a Swedish 4 4 Hole Punch Hole Punch kit, depending on the selection made when the Finisher was ordered. The Hole Punch kits can also be purchased separately to provide more options if

required. Foreign Enables the attachment of a third party access and accounting device, such as a

Interface card or coin operator. Device

**Fax Line 1** Provides a single telephone line connection.

Fax Line 2 Provides a second telephone line. Once installed enables your machine to send and receive faxes at the same time.

Server Fax Enables users to send and receive hard copy faxes on a machine without a dedicated telephone line via a third party fax server.

**Internet Fax** Allows users to send or receive faxes over the internet or intranet.

**Network** Used to scan an original document and convert it into an electronic file. The file can **Scanning** be distributed and archived in a variety of ways. The final destination of the electronic file will depend on the scan path chosen by the user.

**E-mail** Enables the creation of an electronic image file by scanning an original hard copy document. The scanned image is sent as an e-mail attachment to the specified recipient(s).

**Network** Enables the tracking of machine usage for print, copy and scan jobs from multiple **Accounting** machines over the network.

Image A security option which provides On Demand Image Overwrite and Immediate Overwrite Image Overwrite features. Both features offer customers the ability to overwrite the **Security** machine's hard disk to protect classified or private information.

**USB** (Universal Used for printing directly from a PC connected via a USB cable. Serial Bus) **Printer Port** 

**256MB** Additional temporary storage area for scanned information. **Electronic Pre-**Collation (EPC) Memory

# 3 Getting Started

| ➤ Control Panel Overview          | 3-2  |
|-----------------------------------|------|
| ➤ Power On or Off                 | 3-3  |
| ➤ Loading Paper                   | 3-4  |
| > Making Copies                   | 3-5  |
| ➤ Sending an Embedded Fax         | 3-6  |
| ➤ Sending a Server Fax            | 3-7  |
| > Sending an Internet Fax         | 3-8  |
| ➤ Scanning a Document to a File   | 3-9  |
| ➤ Sending an E-mail               | 3-10 |
| > Printing from a PC              | 3-11 |
| ➤ Printing with Internet Services | 3-12 |
| ➤ Logging On / Logging Off        | 3-13 |
| > Customising your Machine        | 3-14 |
| > Further Assistance              | 3-15 |

# **Control Panel Overview**

Displays the current status of

the machine.

**NOTE**: The Touch Screen displayed is for a fully configured WorkCentre Pro configuration.

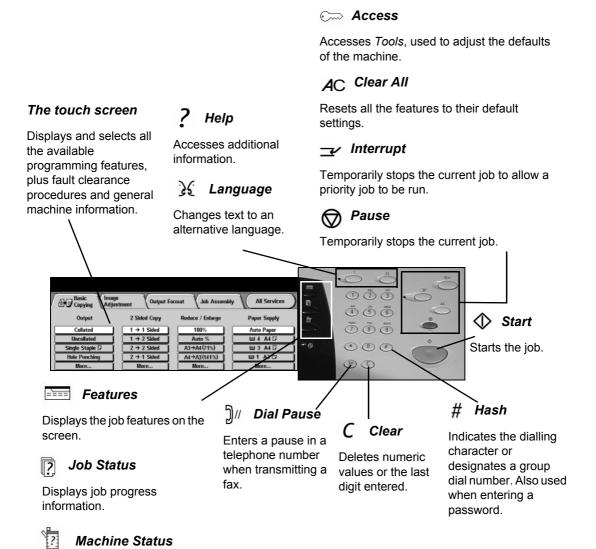

Page 3-2 Quick Reference Guide

# Power On or Off

1

## To power ON:

Press the ON/OFF switch. The powering up process takes less than 3 minutes.

**NOTE:** Certain functions of the machine, e.g. copying, will be available before other functions e.g. printing.

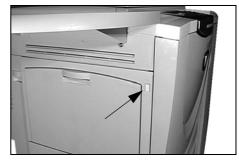

2

# To power OFF:

Press the ON/OFF switch. A confirmation screen will appear asking you to select a power down option.

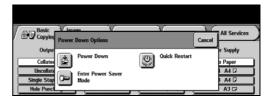

3

If **Power Off** is selected and confirmed, the machine will begin a controlled power down sequence.

**NOTE:** The machine remains on for approximately 30 seconds before the power is terminated.

If there are any jobs in the queue, a second pop-up screen will appear warning that jobs in the queue will be deleted if the machine is powered off. Confirmation of this screen will result in the deletion of any jobs in the queue during the power down sequence.

If **Enter Power Save** is selected and confirmed, then the machine will immediately enter the Power Saver Mode appropriate to its configuration. If there are any jobs in the queue, a second pop-up screen is displayed.

To re-activate the machine when in this mode, touch a button on the touch screen or control panel.

If **Quick Restart** is selected and confirmed then the machine will restart. A pop-up screen will appear warning that any jobs in the queue will be deleted.

If **Cancel** is selected then the power down options will be cancelled and the machine will be available for use.

# **Loading Paper**

> Open the required paper tray.

**NOTE:** Paper trays 1 and 2 are fully adjustable for all stock sizes between A5 to A3. Paper trays 3 and 4 are dedicated paper trays which can be adjusted to hold either A4 or 8.5" x 11" long edge feed paper only.

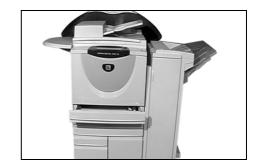

- 2
- Load paper. Paper must not be loaded above the fill line.
- > Close the tray.

**NOTE:** For paper trays 1 and 2, make sure the guides are just touching the paper, otherwise the size automatically detected may be incorrect.

3

 Select [Confirm] OR select [Change Size] and/or [Change Type and Colour] to reprogramme the tray if the paper size, type or colour has changed.

**NOTE:** Make sure the Size, Type and Colour are all correct. For standard copy paper the following should apply:

Size - A4
Type - Plain paper
Colour - White

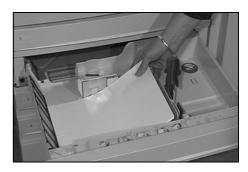

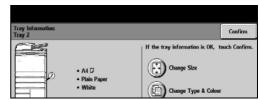

# **Making Copies**

1

 Load the documents either in the Document Handler or on the Document Glass.

**NOTE**: Documents in the handler are only scanned once.

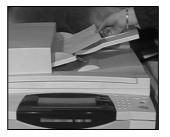

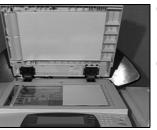

2

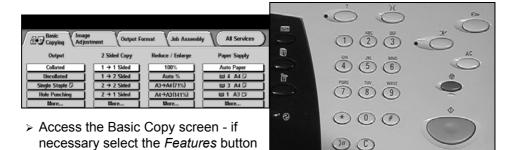

➤ Select the required features on the

on the control panel.

> Press Start.

touch screen.

| Basic Ima<br>Copying Adj | ge<br>ustment Output F | ormat Job Assembly | All Services    |
|--------------------------|------------------------|--------------------|-----------------|
| Output                   | 2 Sided Copy           | Reduce / Enlarge   | Paper Supply    |
| Collated                 | 1 → 1 Sided            | 100%               | Auto Paper      |
| Uncollated               | 1 → 2 Sided            | Auto %             | ш 4 A4 □        |
| Single Staple D          | 2 → 2 Sided            | A3→A4 (71%)        | <b>Ⅲ</b> 3 A4 D |
| Hole Punching            | 2 → 1 Sided            | A4->A3(141%)       | ш 1 A3 □        |
| More                     | More                   | More               | More            |

### Copy Features include...

- > Image Quality adjustment
- > Auto Reduce/Enlarge
- > Copying mixed size originals
- > Adding printed or blank dividers into transparency sets
- > Arranging multiple images on a page
- > Adding printed or blank covers
- > Inserting printed or blank coloured sheets
- > Image Shift
- > Erasing edges and borders
- > Build Job to apply different programming within a stack of documents
- > Storing the programming for frequently run jobs
- > Creating booklets

## **Sending an Embedded Fax**

*Embedded Fax* is an optional walk up fax feature on your machine. If the Basic Fax screen matches that displayed in step 2 then *Embedded Fax* is enabled. Please contact your System Administrator for further assistance.

**NOTE:** Both Embedded and Server Fax can be installed on the WorkCentre Pro at the same time, however only one service can be enabled for use.

1

 Load the documents either in the Document Handler or on the Document Glass.

**NOTE**: Documents in the handler are only scanned once.

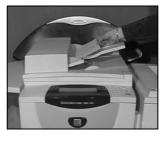

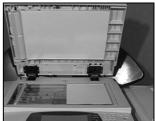

2

Select [Fax].

**NOTE**: You may need to select [All Services] first to access the fax option.

> Enter the telephone number.

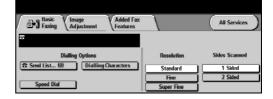

3

- Select the required features on the touch screen.
- > Press Start.

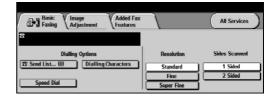

#### Fax Features include...

- > Adjusting the Resolution
- > Faxing double sided originals
- > Programming the size of the originals being scanned
- > Image Quality adjustment
- > Delaying the start time of a fax
- > Adding a Cover Letter
- > Sending to more than one recipient
- > Mailbox storage and polling to and from your machine
- > Setting the transmission speed

## Sending a Server Fax

Server Fax is an optional feature which is only available on the WorkCentre Pro configuration. If the Basic Fax screen matches that displayed in step 2 then Server Fax is enabled. Please contact your System Administrator for further assistance.

**NOTE:** Both Embedded and Server Fax can be installed on the WorkCentre Pro at the same time, however only one service can be enabled for use.

1

 Load the documents either in the Document Handler or on the Document Glass.

**NOTE**: Documents in the handler are only scanned once.

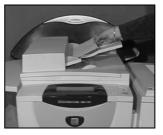

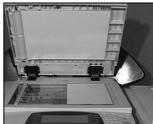

2

> Select [Fax].

**NOTE**: You may need to select [All Services] first to access the fax option.

> Enter the telephone number.

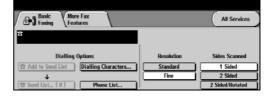

- 3
- > Select the required features on the touch screen.
- > Press Start.

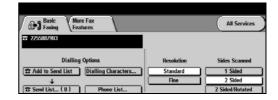

#### Fax Features include...

- > Adjusting the Resolution
- > Faxing double sided originals
- > Programming the size of the originals being scanned
- > Image Quality adjustment
- Delaying the start time of a fax

Quick Reference Guide Page 3-7

## **Sending an Internet Fax**

*Internet Fax* is an optional feature which is only available on the *WorkCentre Pro* configuration. Please contact your System Administrator for further assistance.

1

 Load the documents either in the Document Handler or on the Document Glass.

**NOTE**: Documents in the handler are only scanned once.

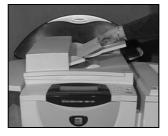

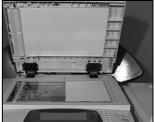

2

> Select [Internet Fax].

**NOTE**: You may need to select [All Services] first to access the Internet Fax option.

- > Select [To..], enter the recipient e-mail details and select [Save].
- > Select [Edit Subject], enter a subject and select [Save].
- 3
- Select the required features on the touch screen.
- > Press Start.

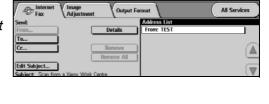

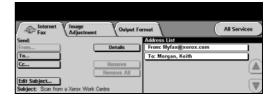

#### Internet Fax Features include...

- > Setting up a Public or Internal Address Book
- > Adjusting the Resolution
- > Scanning double sided originals
- > Programming the size of the originals being scanned
- > Image Quality adjustment
- > Changing the default file format setting

## Scanning a Document to a File

*Network Scanning* is only available on the *WorkCentre Pro* configuration. Please contact your System Administrator for further assistance.

1

 Load the documents either in the Document Handler or on the Document Glass.

**NOTE**: Documents in the handler are only scanned once.

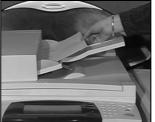

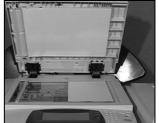

Select [Network Scanning].
NOTE: You may need to select [All Services] first to access the

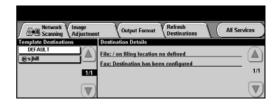

3

> Select the template required.

Network Scanning option.

- > Select the required features on the touch screen.
- > Press Start.
- > On completion access your job at your workstation.

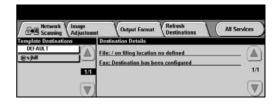

#### **Network Scanning Features include...**

- > Adjusting the image output requirements
- > Adjusting the Resolution
- > Scanning double sided originals
- > Programming the size of the originals being scanned
- > Changing the destination for the scanned image

Quick Reference Guide Page 3-9

## Sending an E-mail

*E-mail* is an optional feature which is only available on the *WorkCentre Pro* configuration. Please contact your System Administrator for further assistance.

Load the documents either in the Document Handler or on the Document

Glass.

**NOTE**: Documents in the handler are only scanned once.

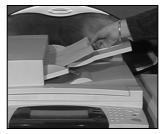

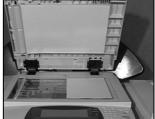

Select [E-mail].
NOTE: You may need to select [All Services] first to access the e-mail option.

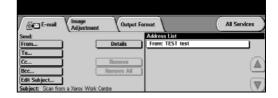

- 3
- Select [To], enter the recipient e-mail details and select [Enter].
- Select [Edit Subject], enter a subject and select [Save].
- > Select the required features on the touch screen.
- > Press Start.

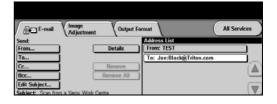

#### Scan to E-mail Features include...

- > Setting up a Public or Internal Address Book
- > Adjusting the Resolution
- > Scanning double sided originals
- > Programming the size of the originals being scanned
- > Image Quality adjustment

## **Printing from a PC**

If your machine is connected to a network, documents can be printed directly from your PC via the CentreWare print driver supplied.

1

- > Select [Print] in your application.
- > Select your machine as the printer.

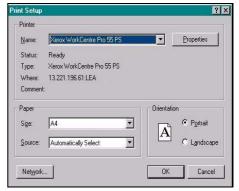

2

- Select [Properties], make your selections and click [OK].
- > Click **[OK]** to print your document.

**NOTE**: Instructions may vary depending on the application being used.

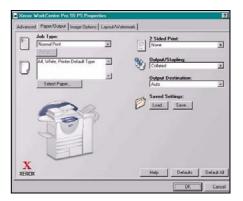

#### Print Features include...

- > Printing 1 or 2 sided
- > Printing stapled sets if the machine has a Finisher
- > Changing the printing Resolution
- > Adding a Banner Sheet
- > Adding a front cover
- Adjusting the Image Quality
- > Adding a Watermark

Quick Reference Guide Page 3-11

## **Printing with Internet Services**

Internet Services uses the embedded Web User Interface which enables communication between the HTTP server and your machine. This option is available when your machine is connected to a network.

1

- Open your Web Browser, then enter: http:// and the printer TCP/IP address.
- Press the Enter key on your workstation keyboard.

The default *Status* window will be displayed.

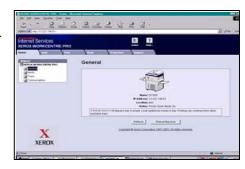

- 2
- Click on [Print] and make your selections.
- > Use the scroll bar on the right to move to the bottom of the page.

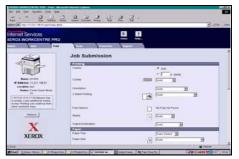

- 3
- Click on [Browse] and locate the file to be printed.
- > Click on [Submit Job].

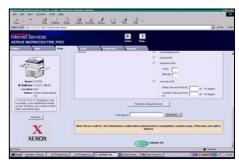

#### Internet Services Features include...

- > Creating, modifying and deleting scan templates if Network Scanning is available
- > Promoting, deleting or releasing a job in the Print Queue
- > Reviewing the status of your machine

**NOTE**: For more detailed information on using Internet Services please contact your System Administrator.

Page 3-12 Quick Reference Guide

## **Logging On / Logging Off**

If the *Internal Auditron* or the optional *Network Accounting* has been enabled, a valid User Number needs to be entered in order to access the machine functions. The *Internal Auditron* automatically tracks Copy jobs for billing purposes, as well as preventing unauthorised access to the machine. *Network Accounting* is used to track jobs completed over the network. Contact your System and/or Auditron Administration for further assistance.

1

To Log On when the Internal Auditron has been enabled, use the keypad to enter a 4 digit password and then select [Enter].

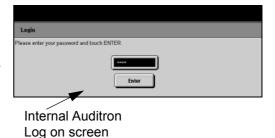

To Log On when Network Accounting has been enabled, enter a valid User ID and Account ID and select [Enter].

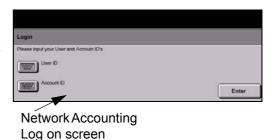

**2** • Co

> Complete your job.

3

To Log Off:

- > Press **Access** on the control panel.
- > Select [Logout] on the touch screen.

Quick Reference Guide Page 3-13

## **Customising your Machine**

Your machine can be customised to suit your working environment and practices. The *System Management Tools* enable your System or Machine Administrator to set-up, customise and maintain the machine.

After your machine is installed, it is recommended that the settings and options are customised to fully meet the requirements of the Users. Please discuss your requirements with your System or Machine Administrator to ensure you get optimum performance from your machine.

The *Tools* facility is accessed using the **Access** button on the Control Panel. Some of the settings within *Tools* are critical to the operation of the machine, therefore the screens are password protected so they cannot be accidently changed or corrupted.

Full instructions for accessing and customising the *System Management Tools* are located in the *Training and Information CD (CD2)*, contained in the CD Pack delivered with your machine.

#### System Management Tools include...

- > System Settings
- > Screen Defaults
- > Access and Accounting
- > Feature Defaults
- > Connectivity and Network Setup
- > Consumables Management
- Machine Tests
- > Power Saver Administration
- > Fax Setups

Page 3-14 Quick Reference Guide

## **Further Assistance**

## 

- Press the Job Status button on the control panel. The All Incomplete Jobs queue will displayed.
- > Review the status of the job.
- Select [Other Queues] to access and review the other queues available.

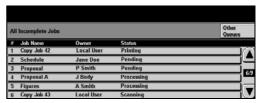

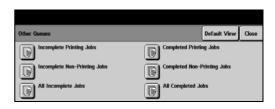

## Access the on-line Help

- Press Help at any time to access the on-line help screens.
- Messages, screen instructions and animated graphics provide additional information.

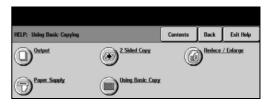

## **?** For additional Help

If you need any additional help on using your machine you can:

- > Refer to the *Training and Information CD (CD2)*, contained in the CD Pack delivered with your machine.
- > Contact your System and/or Machine Administrator.
- > Visit our *Customer Web Site* at **www.xerox.com** or contact the *Xerox Welcome and Support Centre* quoting the machine serial number.
- Press the Machine Status button on the control panel.
- Select [Machine Details] to display the machine serial number.

**NOTE**: The serial number can also be found on a metal plate inside the front door.

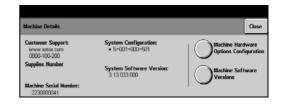

Quick Reference Guide Page 3-15

Page 3-16 Quick Reference Guide

# 4 Copy

| > Copy             | 4-2  |
|--------------------|------|
| ➤ Basic Copying    | 4-3  |
| ➤ Image Adjustment | 4-9  |
| ➤ Output Format    | 4-16 |
| > Job Assembly     | 4-25 |

Quick Reference Guide Page 4-1

## Copy

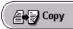

The *Copy* feature is standard on your machine.

Access to the *Copy* features is gained using the *Features* button on the control panel. Depending on the options enabled and how your machine has been configured, you may have to select *All Services* in the top right-hand corner first. This chapter contains information about the options available within *Copy*.

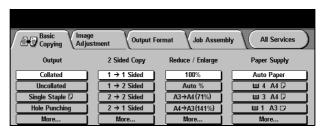

The tabs available for selecting the *Copy* features are:

- > Basic Copying
- > Image Adjustment
- > Output Format
- > Job Assembly

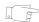

**HINT:** If the 'More Copy Features' tab is displaying, this can be selected to display all the Copy feature tabs available.

## **Basic Copying**

The *Basic Copying* tab is the default Copy screen. Use the *Basic Copying* tab to select the standard features for a copy job.

Depending on the options enabled and how your machine has been configured, you may have to select the *All Services* button in the right-hand corner to access *Copy*.

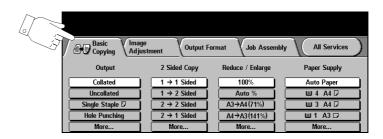

Touch any of the top level buttons to select a feature. Multiple options can be selected for each copy job if required.

To view all the options for a feature, select *More...*.

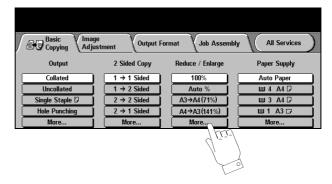

Most feature screens include three buttons to confirm or cancel your choices.

- > The *Undo* button resets the current screen to the default values that were displayed when the screen was opened.
- > The *Cancel* button resets the screen and returns to the previous screen.
- The Save button saves the selections made and returns to the previous screen.

Quick Reference Guide Page 4-3

## Output

Output is used to select the finishing requirements for the job. The options will depend on the finishing output device available.

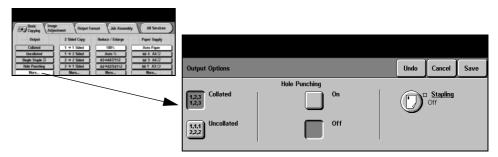

#### **Options:**

**Collated** Select *Collated* for output stacked in sets to match the sequence of the originals.

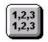

**Uncollated** Select *Uncollated* for output sorted into stacks of individual pages.

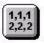

Stapled Available if your machine is equipped with a finisher. It offers a selection of stapling options. Collated and uncollated stapled sets will be delivered offset in the Finisher.

(i) Staples 2 - 50 sheets of 80 g/m<sup>2</sup> paper. The maximum number of sheets is 20 when stapling heavyweight paper.

## Stapling

**Off-line** For manual stapling, press and release the button on the top of the Finisher. The green light will illuminate, if the light is flashing the stapler is unavailable. The Output Tray lowers to provide access to the stapler and bin 1. Hold your documents and place them into bin 1, for extra support move the rear bin 1 guide to the edge of your documents. Slide the documents forward until you hear the click of the staple being inserted to the front corner of the documents.

③ Staples 2 - 40 sheets of 80  $g/m^2$  paper. The maximum number of sheets is 20 when stapling heavyweight paper.

Hole Punched If your machine is equipped with a Finisher, your machine will be set to either 2 Hole Punch, 4 Hole Punch or Swedish 4 Hole Punch. Each sheet is punched individually, so there is no limit to the number of sheets in the set. Additional Hole Punch kits can be purchased as an option.

① Hole punching can only be selected for A4 long edge feed and A3 paper.

**NOTE**: Stapled and Hole Punched can be used together.

Double-sided copies, ranging in size from A5 to A3 can be made automatically from one or two-sided originals.

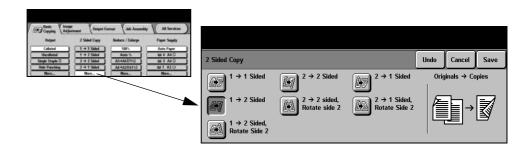

#### **Options:**

1 → 1 Sided Use this option for 1 sided originals and 1 sided copies are required.

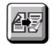

1 → 2 Sided Use this option for 1 sided originals and 2 sided copies are required.

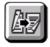

 $1 \rightarrow 2$  Sided. This option produces 2 sided copies from 1 sided originals and rotates every second **Rotate Side 2** side image. Use this option to create documents which can be read in a "head to toe" manner, for example a calendar.

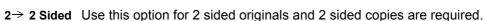

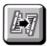

2 → 2 Sided, This option produces 2 sided copies from 2 sided originals and rotates every second side image. The "read" orientation for this option varies depending on the input Rotate Side 2 originals. For example, if "head to head" orientation originals are scanned, the output will be "head to toe". If "head to toe" orientation originals are scanned the output produced will be "head to head".

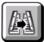

Quick Reference Guide Page 4-5 2→ 1 Sided Use this option for 2 sided originals and 1 sided copies are required.

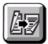

2 → 1 Sided, This option produces 1 sided copies from 2 sided originals and rotates every second Rotate Side 2 side image. It should be used for "head to toe" orientation or calendar style originals, to ensure the output images are all in the same orientation.

## Reduce/Enlarge

The Reduce / Enlarge option provides a variety of reduction and enlargement options. Originals placed on the Document Glass or sent to the machine electronically can be reduced or enlarged between 25% and 400%. Originals fed through the Document Handler can be reduced or enlarged between 25% and 200%.

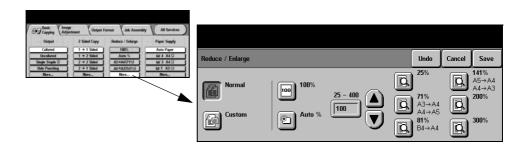

## **Options:**

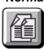

Normal Use this option to proportionately reduce or enlarge the output image in both directions by the % selected.

Normal options are as follows:

| 100%                 | Produces an image on the copies the same size as the image on the original.                                                                                                    |
|----------------------|----------------------------------------------------------------------------------------------------|
| <b>А</b> ито %       | Proportionally reduces or enlarges the image on the copies based on the size of the original and the size of the selected output paper.                                                                  |
| % SET 25 - 400 / 200 | Use this option to select the percentage of reduction or enlargement required using the keypad on the control panel. To use the keypad, select the box displaying the current reduce/enlarge percentage. |
|                      | <b>NOTE</b> : 400% will be displayed when using the Document Handler and 200% when using the Document Glass.                                                                                             |
|                      | The scroll buttons can also be used to adjust the reduce/ enlarge percentage, in 1% increments.                                                                                                    |
| PRESET OPTIONS       | The most commonly used reduce/enlarge percentages have been provided as preset options. These preset options can be customised to meet individual needs.                                                 |

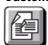

Custom Use this option to adjust the height (Y) and the width (X) dimensions for reduction or enlargement of each dimension independently.

**NOTE**: Output will NOT be reduced or enlarged proportionally.

Custom options are as follows:

| 100%           | Produces an image on the copies the same size as the image on the original.                                                                                                    |
|----------------|----------------------------------------------------------------------------------------------------|
| <b>А</b> ито % | Automatically fits the image of the original onto the paper selected.                                                                                                    |
| X50% Y100%     | Enables you to customise the width (x) and height (y) reduction or enlargement to suit your own requirements. A percentage can also be entered by touching the X or Y box and using the keypad. |

Quick Reference Guide Page 4-7

## **Paper Supply**

Use the *Paper Supply* options to select Auto Paper or a paper tray for the copy job.

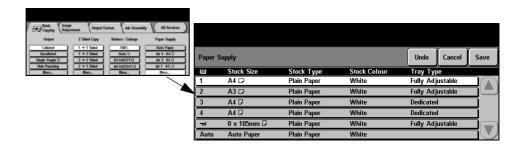

### **Options:**

**Auto Paper** With this option selected the machine chooses the correct paper for the copy job based on the size of the originals being scanned.

- Tray 1 Use this option to select the paper loaded in Tray 1.
  - (i) Tray 1 holds 500 sheets of 80 g/m<sup>2</sup> paper. Weight ranges from 60 200 g/m<sup>2</sup>. Sizes range from A5 LEF to A3 SEF.
- Tray 2 Use this option to select the paper loaded in Tray 2.
  - Tray 2 holds 500 sheets of 80 g/m<sup>2</sup> paper. Weight ranges from 60 200 g/m<sup>2</sup>. Sizes range from A5 LEF to A3 SEF.
- Tray 3 (Optional) Use this option to select the paper loaded in Tray 3.
  - Tray 3 holds 1900 sheets of 80 g/m $^2$  paper. Weight ranges from 60 200 g/m $^2$ . The tray can be adjusted to hold either A4 or 8.5" x 11" LEF size paper.
- Tray 4 (Optional) Use this option to select the paper loaded in Tray 4.
  - ① Tray 4 holds 1500 sheets of 80  $g/m^2$  paper. Weight ranges from 60 200  $g/m^2$ . The tray can be adjusted to hold either A4 or 8.5" x 11" LEF size paper.
  - **Bypass Tray** Use this option when feeding individual types of stock, for example letterhead or labels for one-off jobs.
    - NOTE: Always load standard envelopes into the Bypass Tray.
    - ① The Bypass Tray holds 100 sheets of 80 g/ $m^2$ paper. Weight ranges from 60 216 g/ $m^2$ . Sizes range from A6 SEF to A3 SEF.

## Image Adjustment

The *Image Adjustment* tab provides copy features used for adjusting the appearance of the copy output.

**NOTE:** If the 'More Copy Features' tab is displaying, this must be selected to access the Image Adjustment tab.

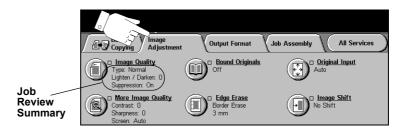

Touch any of the top level buttons to select a feature. To view all the options for a feature, select the feature required. Multiple options can be selected for each copy job if required.

The text next to the feature button, called a *Job Review Summary*, reflects the current settings for that feature. A checked box indicates that this feature has been modified from its initial default settings.

Most feature screens include three buttons to confirm or cancel your choices.

- > The *Undo* button resets the current screen to the default values that were displayed when the screen was opened.
- ➤ The *Cancel* button resets the screen and returns to the previous screen.
- > The Save button saves the selections made and returns to the previous screen.

Quick Reference Guide Page 4-9

## **Image Quality**

Use this feature to enhance the quality of your output.

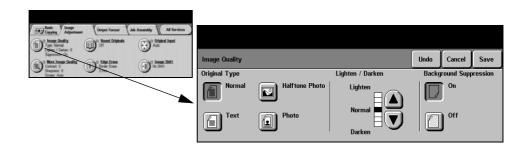

## **Options:**

Original Type Use this option to enhance the copy quality of the output based on the type of original being scanned.

Original Type options are as follows:

| Normal         | This is the standard setting and can be used for most originals.                              |
|----------------|-----------------------------------------------------------------------------------------------|
| Техт           | Use for originals containing text or line art.                                                |
| HALFTONE PHOTO | Use for high quality lithographic images or continuous tone photos with text and/or graphics. |
| Рното          | Use for continuous tone photographs or printed half-tone originals.                           |

Lighten / Darken Adjusts the lightness or darkness of the output. To darken the output, select the down scroll button. To lighten the output, select the up scroll button.

Background Use to automatically reduce or eliminate the dark background resulting from Suppression copying coloured paper or newspaper originals.

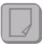

**NOTE:** Background Suppression is disabled if the Original Type is Photo.

## **More Image Quality**

Use this feature in addition to the settings selected using the Image Quality option. to further enhance the quality of your output.

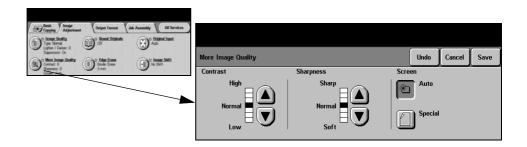

#### **Options:**

**Contrast** This option controls the differences between the image densities within the copy. Select a lower setting to improve the copy quality of pictures. Select a higher setting to produce more vivid blacks and whites for sharper text and lines.

Sharpness This option controls the balance between sharp text and moiré (patterns within the image). Use the scroll buttons to adjust the sharpness values from sharper to softer, based on the quality of the input images.

Screen This option is preset at the factory to be on with Normal, Text and Halftone Photo Original Type options.

Screen options are as follows:

| Аито    | Eliminates the risk of blotches or small areas that have a different texture or pattern appearance than the surrounding area, but produces a slightly grainier picture than if <i>Special</i> is used.                     |
|---------|----------------------------------------------------------------------------------------------------|
| SPECIAL | Enhances continuous tone photographs or high frequency halftone images. It is used to create smoother, less grainy output for continuous tone and halftone images, but the risk of blotchy copy quality defects is higher. |

Quick Reference Guide Page 4-11

## **Bound Originals**

This feature is used to copy pages from bound documents onto separate singlesided or double-sided pages.

The bound original is placed face down on the Document Glass with the spine of the book lined up with the marker on the rear edge of the glass. Align the top of the bound original against the rear edge of the document glass. Do not close the Document Handler during the copying process if *Auto Reduce/Enlarge* is selected.

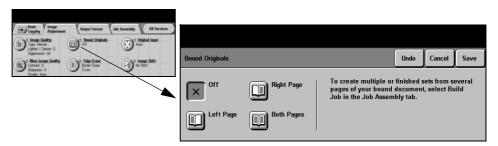

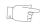

**HINT:** If necessary, apply a little pressure to the centre of the book to flatten it during scanning.

#### **Options:**

Off The feature is switched off.

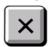

Right Page Copies only the page on the right when looking at the open book, face up.

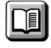

Left Page Copies only the page on the left when looking at the open book, face up.

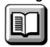

**Both Pages** Copies both pages of an open book and places each page on a separate sheet of paper.

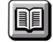

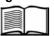

Binding Erase Erases a specified area from the centre of the book to eliminate unwanted marks caused by scanning the binding. When Left Page or Right Page is selected between 0 and 25 mm can be erased. When Both Pages is selected, between 0 and 50 mm can be erased.

## Edge Erase

Use this feature to "refresh" the quality of an original that has become torn or frayed at the edges, or that has hole punch, staple or other marks.

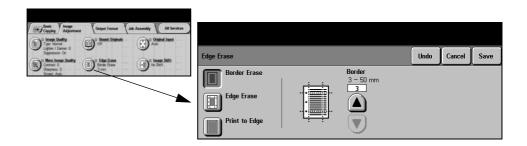

### **Options:**

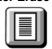

Border Erase Erases equal amounts on all edges of the copies. Up to 50 mm in 1 mm increments can be erased.

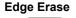

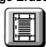

Use to erase a specific amount from a specific edge of the copy. Up to 50 mm in 1mm increments can be erased from each edge.

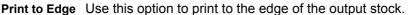

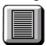

NOTE: This option may reduce the ability of the system to clean itself and can cause defects on the output if used excessively.

Quick Reference Guide Page 4-13

## **Original Input**

Use this option to programme the size of the originals being scanned or enable the machine to recognise the size of the originals.

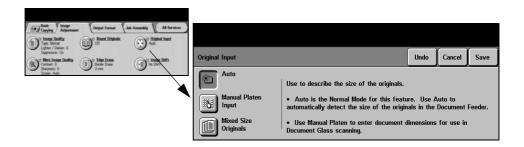

#### **Options:**

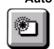

Auto Use this option to allow the machine to recognise the size of the originals being fed through the Document Handler.

NOTE: When originals are scanned using the document glass and an Auto feature such as Auto Paper, Auto% or Auto Centre is selected, the machine will scan the original twice.

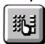

Manual Platen Use this option to specify the dimensions of the document scanning region when Input scanning from the document glass. There are several dimensions that correspond to common document sizes and orientations.

Select a standard size or use *Custom* to manually adjust the scanning dimensions.

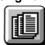

Mixed Size Use this feature to copy a document containing mixed size originals. The originals Originals must be the same width, for example A4 long edge feed and A3 short edge feed. Load documents in the Document Handler when using this feature.

## **Image Shift**

This feature enables the position of the image on the page to be adjusted.

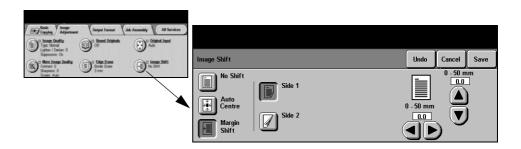

### **Options:**

No Shift The image position is not adjusted.

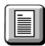

Auto Centre Use to automatically centre the scanned image on the output paper.

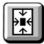

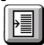

Margin Shift Use to create a binding edge for the document. The image can be adjusted up or down on the page and/or shifted to the right or left. Use the scroll buttons to adjust the amount of shift. The image can be shifted between 0 and 50 mm, in 1 mm increments.

Margin Shift options are as follows:

| SIDE 1 | Shifts the image on Side 1.                                                                                         |
|--------|----------------------------------------------------------------------------------------------------|
|        | Shifts the image on Side 2. The shift on Side 2 can be set to mirror the shift on Side 1 or adjusted independently. |

Quick Reference Guide Page 4-15

## **Output Format**

The Output Format tab is used to produce different options for the finished output.

**NOTE**: If the 'More Copy Features' tab is displaying, this must be selected to access the Output Format tab.

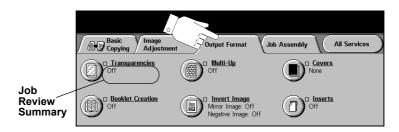

Touch any of the top level buttons to select a feature. To view all the options for a feature, select the feature required. Multiple options can be selected for each copy job if required.

The text next to the feature button, called a *Job Review Summary*, reflects the current settings for that feature. A checked box indicates that this feature has been modified from its initial default settings.

Most feature screens include three buttons to confirm or cancel your choices.

- > The *Undo* button resets the current screen to the default values that were displayed when the screen was opened.
- ➤ The *Cancel* button resets the screen and returns to the previous screen.
- > The Save button saves the selections made and returns to the previous screen.

## **Transparencies**

Use this feature to add either a blank or printed divider between each transparency within a set. Always load transparencies in the Bypass Tray. Transparency jobs will be delivered single-sided, collated with no finishing.

The quantity can only be set to one for this feature.

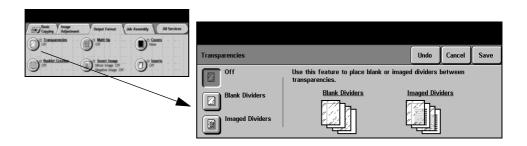

### **Options:**

Off The feature is switched off.

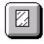

Blank Dividers Use this option to place a blank sheet between each transparency.

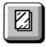

**Imaged Dividers** Use this option to place the same image on the divider sheet as printed on the transparency.

Quick Reference Guide Page 4-17

#### **Booklet Creation**

Use this feature to create multipage booklets from a sequential set of either singlesided or double-sided originals. The machine will reduce and correctly position each image to fit on the required page. When the page is folded a booklet will be created.

**NOTE**: Your originals should be loaded Long Edge Feed (LEF) in the Document Handler with the output paper loaded Short Edge Feed (SEF) in the paper tray.

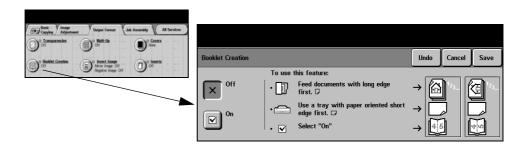

### **Options:**

Off The feature is switched off.

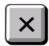

Use this option to enable the *Booklet Creation* feature. *Booklet Creation On* options are as follows:

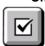

| 1 SIDED ORIGINALS | Select this option if the originals are single-sided. |
|-------------------|-------------------------------------------------------|
| 2 SIDED ORIGINALS | Select this option if the originals are double-sided. |

## Multi-Up

This feature is used to create documents with multiple images on each page. It is ideal for creating handouts, storyboards or documents used for archival purposes.

**NOTE**: Originals must be loaded in the Document Handler when using this feature.

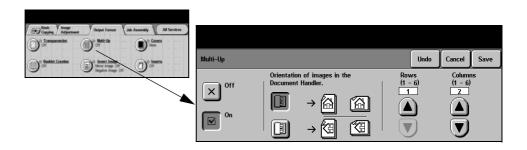

### **Options:**

Off The feature is switched off.

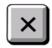

On Use to enable the Multi-Up feature.

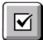

Multi-Up On options are as follows:

| ORIENTATION | Use to select the image and load orientation of the input originals. |
|-------------|----------------------------------------------------------------------|
| Rows        | Selects the required number of Rows, between 1 and 6.                |
| Columns     | Selects the required number of Columns, between 1 and 6.             |

**NOTE:** The number of images will be limited by the minimum reduction value of 25% and the size of the selected output.

Quick Reference Guide Page 4-19

## **Invert Image**

This feature enables *Mirror Image* or *Negative Image* copies to be produced.

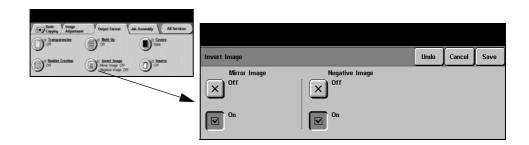

### **Options:**

Mirror Image

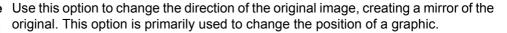

Negative Image

Use *Negative Image* to create copies that are the opposite of the original document, the white areas become black and the black areas become white.

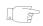

**HINT:** This option is useful for saving toner consumption for images with a dark background and white text.

#### **Covers**

Use this feature to automatically add covers to your copied set using stock taken from a different tray than the copies.

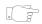

HINT: Covers and Inserts can be selected in the same job.

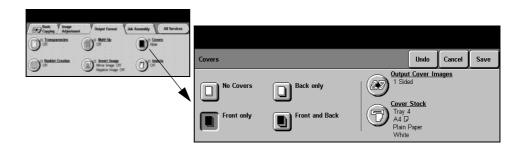

## **Options:**

No Covers The feature is switched off.

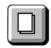

Front Only Use this option to add a front cover to the copies.

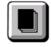

Back Only Use this option to add a back cover to the copies.

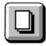

Front and Back Use this option to add both a front and back cover to the copies.

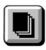

Quick Reference Guide Page 4-21

## Output Cover Use this option to select the imaging requirements for the covers. Output Cover Images Images options are as follows:

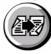

| BLANK COVER               | Adds Blank covers to the copies.                                                                                                    |
|---------------------------|----------------------------------------------------------------------------------------------------|
| 1 SIDED                   | Places the first original in the job as the front cover image, and the last image as the image on the inside back cover of the document.          |
| 2 SIDED                   | Places the first two images of the original set on the front and back of the front cover. The back cover will use the last two images in the job. |
| 2 SIDED, ROTATE<br>SIDE 2 | Produces 2 sided covers with the second side rotated to enable a "head to toe" style output.                                                      |

Cover Stock Use this option to select the tray required for the cover stock.

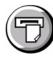

#### Inserts

Use this feature to add up to two additional stock types to your job. For example, you can separate sections using blank sheets or tab stock, or print the first page of each section on different coloured stock to separate chapters.

A combination of standard size media, tab stock, card or coloured paper can be used for the inserts. Load your insert stock into one of the paper trays. If two different insert stocks are required, load them in different paper trays. The recommendation is to use trays 1 and 2 for your insert stocks.

To prepare your document for programming the inserts, identify the page number where the insert is required by counting through the pages. If you require blank inserts, add blank sheets to your document where the inserts are to be placed. A maximum of 40 insert sheets can be added to a document.

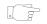

**HINT:** Inserts and Covers can be selected in the same job.

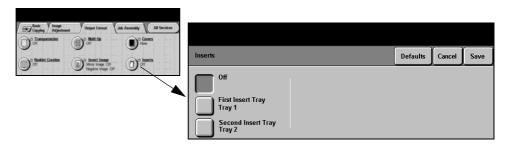

NOTE: This feature is not available with the Auto Paper option, a paper tray must be selected. This feature is also not available with 1-2 or 2-1 copying.

### **Options:**

Off The feature is switched off.

First Insert Tray Use this option to program all the inserts which require the first stock you have loaded.

> Select the First Insert Tray option. Using the up/down arrow keys, enter the page number of the first insert and select Add Insert. The page number displays in the Insert Page as Side window. If a page number is entered incorrectly, use the Delete Last Insert option to remove it from the window. Continue entering page numbers until all the inserts requiring the first stock have been programmed.

Select the paper tray containing the first stock using the *Insert Tray* option on the right of the screen.

Quick Reference Guide Page 4-23

Second Insert If a second stock is required, use this option to program the inserts requiring a Tray different stock.

> Select the Second Insert Tray option. Using the up/down arrow keys, enter the page number of the first insert and select Add Insert. The page number displays in the Insert Page as Side window. If a page number is entered incorrectly, use the Delete Last Insert option to remove it from the window. Continue entering page numbers until all the inserts requiring the second stock have been programmed.

Select the paper tray containing the second stock using the *Insert Tray* option on the right of the screen.

## **Job Assembly**

The *Job Assembly* tab is used to combine multiple documents into a single job, produce a sample set of a job or for storing the programming of up to 10 jobs.

**NOTE:** If the 'More Copy Features' tab is displaying, this must be selected to access the Job Assembly tab.

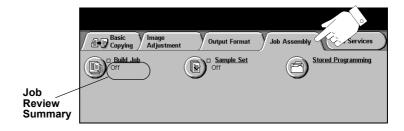

Touch any of the top level buttons to select a feature. To view all the options for a feature, select the feature required. Multiple options can be selected for each copy job if required.

The text next to the feature button, called a *Job Review Summary*, reflects the current settings for that feature. A checked box indicates that this feature has been modified from its initial default settings.

Most feature screens include three buttons to confirm or cancel your choices.

- > The *Undo* button resets the current screen to the default values that were displayed when the screen was opened.
- > The Cancel button resets the screen and returns to the previous screen.
- > The Save button saves the selections made and returns to the previous screen.

Quick Reference Guide Page 4-25

#### **Build Job**

Use this feature to build a job that requires different settings for each page. For example, if a set of documents consists of some pages with text and some with photos, the appropriate setting for each original can be applied and the job can still be completed as a single job.

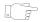

**HINT:** Quantity, Stapling and Collation options can be adjusted at any time and will assume the values of the last job segment.

To use Build Job, split the job into programming and scanning segments. Ensure Build Job is selected and programme and scan the first segment. Continue to programme and load segments until the whole job has been scanned. Select *End Build Job* when the entire job has been scanned.

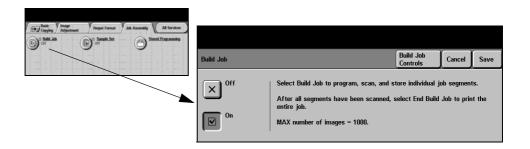

### **Options:**

Off The feature is switched off.

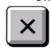

On Use to enable the Build Job feature.

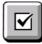

# Build Job Offers options which can be selected when using Build Job. Controls Build Job Controls options are as follows:

| END BUILD JOB             | Select this option after the last segment of the job has been scanned. The job will be sent to print. |
|---------------------------|----------------------------------------------------------------------------------------------------|
| SAMPLE LAST<br>SEGMENT    | Select to see a proof of the last segment scanned.                                                    |
| DELETE LAST<br>SEGMENT    | Use to delete the last segment scanned.                                                               |
| CANCEL SAMPLE<br>PRINTING | Use to stop and cancel the sample segment that is currently printing.                                 |
| DELETE ALL<br>SEGMENTS    | Use to delete the current job and return to the main <i>Build Job</i> screen.                         |

# Sample Set

This feature is used to review the output to ensure that it is exactly what is required prior to printing a large quantity.

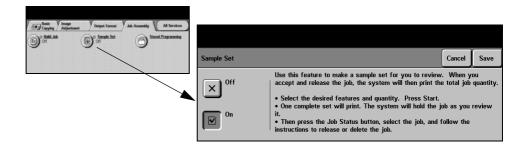

#### **Options:**

Off The feature is switched off.

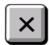

On Use to enable the *Sample Set* feature. One complete set of the job will be printed. To print the remainder of the job, press the *Job Status* button and select your job in the queue.

If the output is acceptable, select Release, the job will be completed.

If the output was not acceptable or the job is no longer required, select *Delete* to delete the job from the queue. Reprogramme and rescan the entire job.

# **Stored Programming**

Use this feature to programme up to 10 commonly used programming sequences. For example, combinations of selections such as *Edge Erase* and *Bound Originals*.

The machine stores only the programming features for the job, NOT the images. Each time a stored job is used the images must be scanned.

To use this feature, use the up and down scroll buttons on the scrolling list to select the required storage location, then select a function button - *Store* or *Recall Programming*.

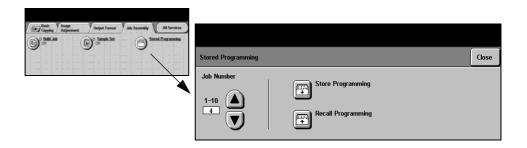

### **Options:**

**Job Number** Use to scroll to a job number between 1 and 10.

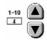

Programming

Use this option to store the current programming selections. If a job has already been stored under the selected *Job Number*, an Overwrite Confirmation Message appears. If *Overwrite* is selected, the new programming will be stored.

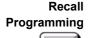

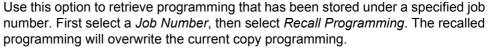

After being recalled, the selection can be modified further and re-stored if required.

Page 4-30 Quick Reference Guide

# 5 Fax

| ➤ Fax                         | 5-2  |
|-------------------------------|------|
| ➤ Basic Faxing - Embedded Fax | 5-3  |
| ➤ Image Adjustment            | 5-8  |
| Added Fax Features            | 5-12 |
| ➤ Basic Faxing - Server Fax   | 5-23 |
| ➤ More Fax Features           | 5-27 |
| > Authentication Mode         | 5-32 |

# Fax

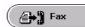

Fax is an optional feature which may not be available on your machine. There are two types of Fax service - Embedded Fax and Server Fax. Although both Fax services can be installed, only one fax service can be enabled. Your System Administrator will set up the default fax service. This chapter contains information about the options available within both fax services.

NOTE: Embedded Fax is the default service when both fax services are installed.

Embedded Fax Once enabled on your machine, you will be able to transmit and receive hard copy fax jobs over the telephone network directly to and from another fax machine. Your images are sent from your machine directly to the fax number entered. This type of fax travels over normal telephone lines and will therefore be charged at telephone rates. If the Basic Faxing screen looks like the one shown below, with the Superfine option shown, then *Embedded Fax* is enabled.

> NOTE: A separate 2 line fax kit with more memory is available as an additional option.

For information about the Embedded Fax options available please refer to page 5-3.

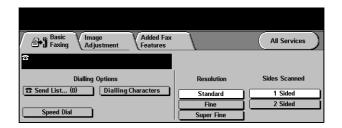

Server Fax Available only on the WorkCentre Pro configuration. Once enabled on your machine, you will be able to transmit and receive hard copy faxes without a dedicated telephone line on the machine. Your images are sent from your machine to a Third Party fax server which forwards them on to the fax number you entered. This type of fax travels over normal telephone lines and will therefore be charged at telephone rates. If the Basic Faxing screen looks like the one shown below then Server Fax is enabled.

> For more information about the Server Fax options available please refer to page 5-23.

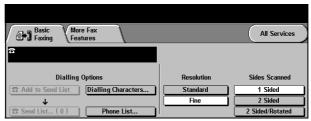

# **Basic Faxing - Embedded Fax**

The *Basic Faxing* tab is the default *Embedded Fax* screen. Use the options available on this screen to enter the recipient telephone number and to select the standard features for your fax job.

Access to the *Basic Faxing* features is gained using the *Features* button on the control panel.

Depending on the options enabled and how your machine has been configured, you may have to select *All Services* in the top right-hand corner first.

The tabs available for selecting *Fax* features are:

- Basic Faxing
- > Image Adjustment
- > Added Fax Features

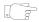

**HINT:** If the 'More Fax Features' tab is displaying, this can be selected to display all the Fax feature tabs available.

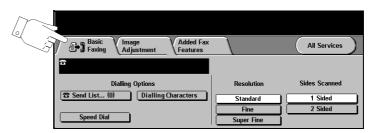

Touch any of the top level buttons to select a feature. Multiple options can be selected for each fax job if required.

Most feature screens include three buttons to confirm or cancel your choices.

- > The *Undo* button resets the current screen to the default values that were displayed when the screen was opened.
- > The *Cancel* button resets the screen and returns to the previous screen.
- > The Save button saves the selections made and returns to the previous screen.

# **Dialling Options**

Use the Dialling Options to enter an individual fax number or a group of fax numbers already stored within the Send List. Special dialling characters can also be added to your fax number from here.

There are two methods of entering a phone number - *Manually* using the keypad or by selecting a number already stored within the Send List.

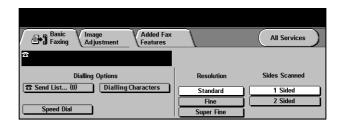

### **Options:**

Send List Used to send a fax to multiple destinations. Send List fax numbers can be added manually using the keypad, or by using the Speed Dial options. Individual or Group lists can be created.

> Selecting the Send List accesses the Directory screen. The Directory stores and displays the fax recipient details. Information includes the recipients name, fax number and transmission preferences, for example the resolution and communication mode. Individual and Group entries can be stored within the Send List.

> The Group Directory allows a combination of specific individual names and numbers to be stored within a group. Group members must first be programmed from the Individual Directory. When sending a fax to a group, simply enter the one group number and each individual within the group will receive the document.

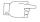

HINT: When individual directory numbers are deleted from the Send List they will also be deleted from the Group.

NOTE: All Directory entries are current and will not be deleted once a fax job has been completed.

Speed Dial Speed Dial numbers are automatically created when a fax destination number is entered into the Individual Directory. Using the Speed Dial number saves time typing the complete fax destination number.

Dialling Dialling characters are special characters used for entering fax numbers. They are **Characters** entered as part of the telephone number:

| BEGIN DTMF [*]                     | Starts a sequence of DTMF (Dual Tone Multi-frequency) characters.                                                                                                    |
|------------------------------------|----------------------------------------------------------------------------------------------------|
| END DTMF [#]                       | Ends a sequence of DTMF (Dual Tone Multi-frequency) characters.                                                                                                    |
| WAIT FOR DIAL TONE [=]             | Suspends dialling until an expected network dial tone is detected. Can also be used to detect a specific tone when accessing an outside line or other services.                                                                                                    |
| Pulse to Tone<br>Switch [:]        | Used to switch from pulse dialling to DTMF (tone or one-touch) dialling. After switching from pulse to tone, you cannot switch back to the original mode during the fax procedure.                                                                                                    |
| READABILITY DIGITS [( )]           | Identifies the different components of the fax number, for example the dialling code (1234) 56789.                                                                                                    |
| START MAILBOX SIGNALLING [!]       | Pauses regular fax dialling and starts DTMF (Dual Tone Multi-frequency) procedure for the fax mailbox.                                                                                                    |
| Pause [,]                          | Gives the machine time to switch from an inside line to an outside line during automatic dialling. For additional pause time, add multiple pauses. For charge code numbers, enter a pause after the fax number but before the charge code number.                                                 |
| PRIVATE DATA<br>DELIMITER [/]      | Protects confidential information, For example, if a special charge code or credit card number is required for a call. The / character should be selected before and after entering confidential numbers. The numbers and characters entered between this character will appear as asterisks (*). |
| LINE SELECTION IDENTIFIER [<1>]    | Used to select Line 1 to dial the number. Selecting this character temporarily overwrites the fax settings and is for the current job only.                                                                                                    |
| LINE SELECTION<br>IDENTIFIER [<2>] | Used to select Line 2 (if installed) to dial the number. If a second line is not installed then this option will not be available. Selecting this character temporarily overwrites the fax settings and is for the current job only.                                                              |

Chain Dialling This feature allows users to create a single fax recipient by adding two or more fax numbers together. For example, an area code may be stored separately to the telephone number, Chain Dialling combines these entries into a single fax number. Chain Dialling is accessed from the Send List.

#### Resolution

The Resolution affects the appearance of the fax at the receiving fax terminal. A higher resolution produces better quality for photos. However, a lower resolution reduces communication time.

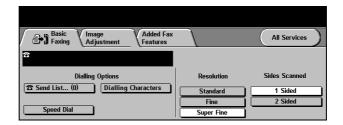

### **Options:**

**Standard** 200 x 100 dpi - Recommended for text documents. It requires less communication time, but does not produce the best image quality for graphics and photos.

Fine 200 x 200 dpi - Recommended for line art and photos. This is the default resolution and the best choice in most cases.

**SuperFine** 600 x 600 dpi - Recommended for photos and halftones, or images that have grey tones. It requires more communication time, but produces the best image quality.

NOTE: Manufacturers definitions of Superfine may vary.

### **Sides Scanned**

This is used to specify whether the originals are single-sided or double-sided. For 2-sided originals the orientation can also be programmed.

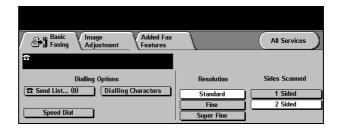

# **Options:**

**1 Sided** Use this option for originals that are printed on one side only.

2 Sided Use this option for originals that are printed on both sides.

# Image Adjustment

The *Image Adjustment* tab provides further features that can be applied to your fax job.

**NOTE**: If the 'More Fax Features' tab is displaying, this must be selected to access the Image Adjustment tab.

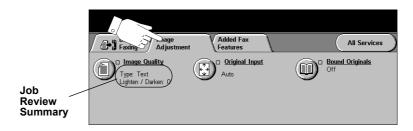

Touch any of the top level buttons to select a feature. To view all the options for a feature, select the feature required. Multiple options can be selected for each fax job if required.

The text next to the feature button, called a *Job Review Summary*, reflects the current settings for that feature. A checked box indicates that this feature has been modified from its initial default settings.

Most feature screens include three buttons to confirm or cancel your choices.

- > The *Undo* button resets the current screen to the default values that were displayed when the screen was opened.
- > The *Cancel* button resets the screen and returns to the previous screen.
- > The Save button saves the selections made and returns to the previous screen.

# **Image Quality**

Use this feature to enhance the quality of the outgoing fax.

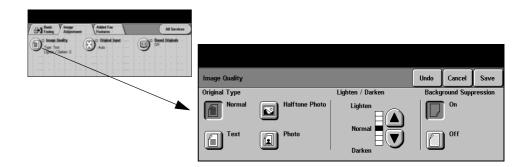

### **Options:**

Original Type Use this option to enhance the quality of the fax based on the type of original being scanned.

Original Type options are as follows:

| NORMAL         | This is the standard setting and can be used for most originals.                              |
|----------------|-----------------------------------------------------------------------------------------------|
| Техт           | Use for originals containing text or line art.                                                |
| HALFTONE PHOTO | Use for high quality lithographic images or continuous tone photos with text and/or graphics. |
| Рното          | Use for continuous tone photographs or printed half-tone originals.                           |

Lighten / Darken Adjusts the lightness or darkness of the fax. To darken the fax, select the down scroll button. To lighten the fax, select the up scroll button.

Background Use to automatically reduce or eliminate the dark background resulting from Suppression scanning coloured paper or newspaper originals.

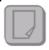

**NOTE:** Background Suppression is disabled if the Original Type is Photo.

# **Original Input**

This feature enables users to specify the size of the original document when scanning from the Document Glass or Document Handler. The machine uses this information to calculate the size of your original and the scanned image.

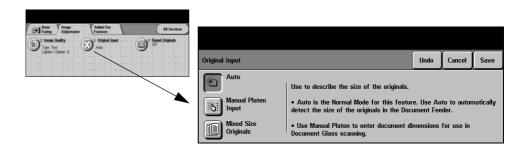

### **Options:**

Auto This is the default option. Auto automatically detects the size of the originals in the Document Handler.

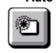

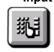

Manual Platen Use this option to specify the dimensions of the document scanning region when Input scanning from the Document Glass. There are several pre-set dimensions that correspond to common document sizes and orientations.

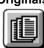

Mixed Size Use this feature to scan a document containing mixed size originals. The originals Originals must be the same width, for example A4 long edge feed and A3 short edge feed. Load documents in the Document Handler when using this feature.

# **Bound Originals**

Use this option to programme which page or pages of a bound document are to be scanned and faxed.

The bound original is placed face down on the Document Glass with the spine of the book lined up with the marker on the rear edge of the glass. Align the top of the bound original against the rear edge of the document glass. Do not close the document handler during the faxing process.

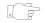

HINT: If necessary, apply a little pressure to the centre of the book to flatten it during scanning.

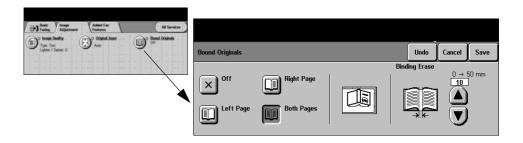

### **Options:**

Off The feature is switched off.

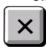

Right Page Faxes only the page on the right when looking at the open book, face up.

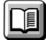

Left Page Faxes only the page on the left when looking at the open book, face up.

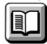

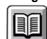

Both Pages Faxes both pages of an open book, in left to right order when looking at the open book face up. Each page is placed on a separate sheet of paper.

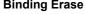

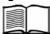

Binding Erase Erases a specified area from the centre of the book to eliminate unwanted marks caused by scanning the binding area. Up to 25mm can be erased.

# Added Fax Features

The *Added Fax Features* tab provides further fax features which can be used when transmitting faxes.

**NOTE:** If the 'More Fax Features' tab is displaying, this must be selected to access the Added Fax Features tab.

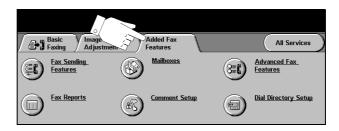

Touch any of the top level buttons to select a feature. To view all the options for a feature, select the feature required. Multiple options can be selected for each fax job if required.

Most feature screens include three buttons to confirm or cancel your choices.

- ➤ The *Undo* button resets the current screen to the default values that were displayed when the screen was opened.
- > The Cancel button resets the screen and returns to the previous screen.
- > The Save button saves the selections made and returns to the previous screen.

# **Fax Sending Features**

Select this feature to access the options which enable you to apply additional transmission features to your fax job.

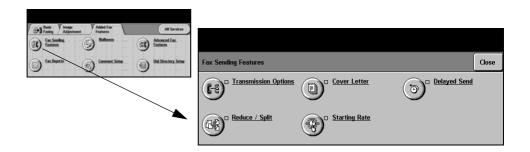

### **Transmission Options**

Allows transmission information to be included with your fax job.

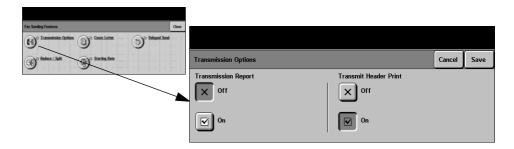

#### **Options:**

Transmission This report contains details about the fax together with a reduced copy of the Report image from the first page. When sending a fax to multiple recipients, a Broadcast Report will be printed listing all of the recipients.

Transmit Header Prints partial or full details of the transmission in the header of each page of your Print fax job.

Partial header details include:

- the sending fax machine's telephone number
- · the date and time the fax was sent
- · the page number.

Full header details include:

- the sending fax machine's telephone number and name
- · the date and time the fax was sent
- the page number.

NOTE: The machine telephone number and name are set up when Embedded Fax is installed. The time is displayed as a 12 or 24 hour clock, depending on the system settings.

# Reduce/Split

Use this option to choose how your faxed document is printed if your document paper size is larger than the receiving machines capability.

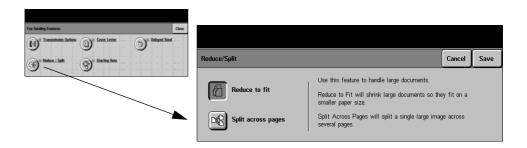

#### **Options:**

**Reduce to fit** Reduces the faxed document to fit the paper size of the receiving fax machine.

Split across If this option is selected the receiving fax machine will either split the faxed pages document into two equal parts, or print the majority of the image on to one page and the remainder on the next page.

> **NOTE:** This option cannot be used with the Standard Resolution setting. Due to print margins, some of the image may be lost around the edges when using the Split feature.

#### **Cover Letter**

Use this option to add a cover letter to your fax job. Users can add text in the 'To', 'From' and 'Comment' fields.

**NOTE:** The Cover Letter title is added automatically.

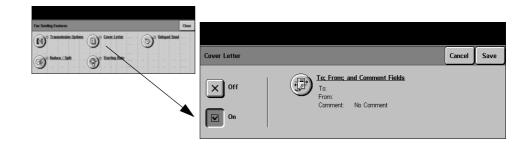

#### **Options:**

**To:** Displays the recipient's fax number or name. Select the keyboard button to amend the recipient's name.

**From:** Displays the sending machines local name. Select the keyboard button to amend the sender's name.

**Comment:** Use the up/down buttons to move through the list. The selected Comment will be displayed in the Comment area on the Cover Letter. Selecting *No Comment* will leave the Comment text region blank.

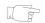

**HINT:** Only one Comment can be selected at a time.

**NOTE**: For more information about setting up a Comment please refer to page 5-19.

### **Starting Rate**

Use this option to set the transmission speed of your fax job.

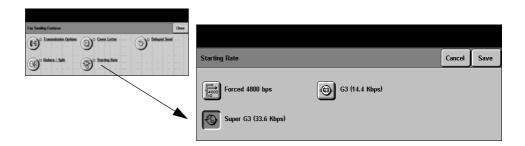

#### **Options:**

**Forced 4800 bps** Used in areas of low quality communication, when experiencing telephone noise or when fax communications are susceptible to errors.

Super G3 (33.6 Determines the communication mode to be used based on the maximum capabilities of the remote machine. The initial transmission speed will be 33,600 Bits per second.

**G3 (14.4 Kbps)** Selects the communications mode based on the maximum capabilities of the remote machine. The initial transmission speed will be 14,400 Bits per second.

#### **Delayed Send**

Use *Delayed Send* to specify a time at which to send a fax. The time can be set between 15 minutes and 23 hours 59 minutes. This feature is very useful when transmitting faxes during off-peak hours or when sending to another country or time zone.

A 12 or 24 hour clock can be set. If the 12 hour clock is set, you must also select either the AM or PM button.

**NOTE:** Batch Send is a feature, which is set up by your System Administrator. It allows multiple fax jobs to be sent to the same destination during the same transmission session. If sending a fax job that has the same destination as a job already held as a Delayed Send job, a pop-up window will be displayed on the touch screen asking you whether to send your fax now or add it to the job being sent at a later time. Select the option required to complete your job.

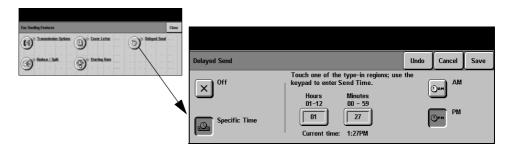

#### **Options:**

Off The feature is switched off.

**Specific Time** Enables users to enter the actual time the fax is to be sent.

# **Fax Reports**

This feature enables you to obtain hard copy information about the status of the fax feature on your machine.

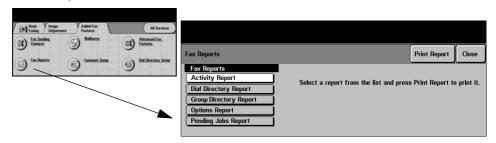

#### **Options:**

Fax Reports options are as follows:

| ACTIVITY REPORT          | Displays the last 50 fax activities completed on the machine.                                                                                        |
|--------------------------|----------------------------------------------------------------------------------------------------|
| DIAL DIRECTORY<br>REPORT | Lists all the numbers stored in the Dial Directory.                                                                                                  |
| GROUP DIRECTORY REPORT   | Lists all the numbers stored within each group within the Group Directory.                                                                           |
| OPTIONS REPORT           | Provides the machine configuration, firmware level and options.                                                                                      |
| PENDING JOBS<br>REPORT   | Displays the fax jobs in the machine's memory waiting to be sent or printed. This report also gives a percentage of available memory on the machine. |

#### **Mailboxes**

Enabled by your System Administrator, this option allows you to store documents in a mailbox. The mailbox can be located on the same machine you are using (local mailbox), or sent to a mailbox on a remote machine (remote mailbox). Documents held within the mailbox are recognised as stored for polling, printing or deleting by the user. To access a mailbox you must enter the 3 digit mailbox number and 4 digit mailbox passcode. Please contact your System Administrator for further assistance.

**NOTE**: The storage time for faxes is set up by your System Administrator.

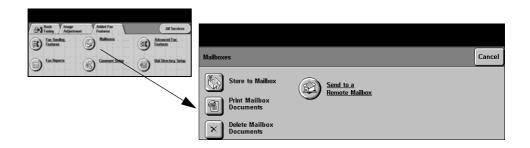

#### **Options:**

Store to Mailbox Allows users to scan and store fax documents for polling. Documents are stored in your mailbox and automatically sent to a remote fax machine when requested.

**Documents** 

**Print Mailbox** Allows you to print a hard copy of the documents stored in a mailbox.

Documents

**Delete Mailbox** Allows you to delete all the documents stored within a mailbox.

NOTE: If the Delete Mailbox Documents or Print Mailbox Documents button is selected then both received and stored documents within the selected mailbox will be printed or deleted.

Remote Mailbox remote machine.

Send to a Allows you to send a fax document directly to an individual's private mailbox on a

**NOTE**: This feature will only be available when the remote machine has mailbox capability and when the user sending the document knows the mailbox number of the recipient.

# **Comment Setup**

This feature allows you to create, modify or delete comments that you want to appear on the fax *Cover Letter*. Up to 10 comments can be stored on the machine.

To add or modify a comment select an empty entry from the comment list and select *Edit*. Using the keyboard enter the comment you wish to store. A maximum of 30 characters can be entered. To delete a comment, select the comment from the list and select *Delete*.

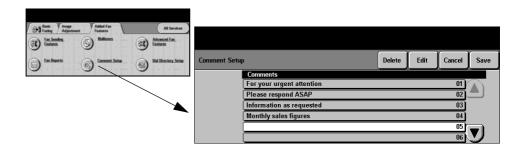

### **Advanced Fax Features**

Offers advanced features which enable you to transmit large, complex jobs; scan and store fax jobs for retrieval by another fax machine, or poll another fax machine.

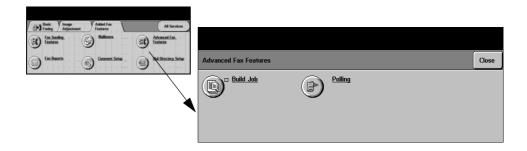

#### **Build Job**

Use this feature to fax a job that requires different settings for each page or a segment of pages. This feature is also useful if your fax job has more than 70 pages which exceeds the maximum capacity of the Document Handler.

**NOTE:** The destination fax number must be entered prior to using Build Job.

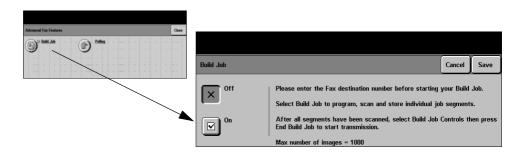

#### **Options:**

Off The feature is switched off.

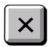

On Use to enable the Build Job feature.

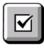

**Build Job** Offers options which can be selected when using *Build Job*. **Controls** *Build Job Controls* options are as follows:

| END BUILD JOB          | Select this option after the last segment of the job has been scanned. The job will be sent to print. |
|------------------------|----------------------------------------------------------------------------------------------------|
| DELETE LAST<br>SEGMENT | Use to delete the last segment scanned.                                                               |
| DELETE ALL<br>SEGMENTS | Use to delete the current job and return to the main <i>Build Job</i> screen.                         |

# **Polling**

Polling enables you to store fax documents into the machine's memory for retrieval by another remote fax machine, or poll a remote fax machine or mailbox.

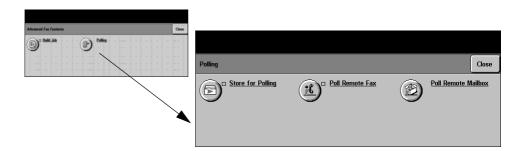

#### **Options:**

Store for Polling This option allows users to scan documents and store them. When remote machines poll the device, they are able to retrieve the scanned document(s). Passcodes can be set up to control which machines have access to the documents stored.

Poll Remote Fax This option allows users to set up their machine to contact a remote fax machine to locate and receive faxes stored by the remote machine.

Poll Remote This option allows users to set up their machine to contact a remote mailbox which Mailbox is set up on a remote fax machine. When contact has been made the remote machine sends the faxes stored within the mailbox.

# **Dial Directory Setup**

Use this feature to store destination names, fax numbers and transmission settings in your machine. Entries stored here will be available for selection within the *Send List* feature on the *Basic Faxing* tab.

Dialling Groups can also be set up, comprising of many individual entries.

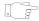

HINT: This feature saves time when sending faxes to frequently used destinations.

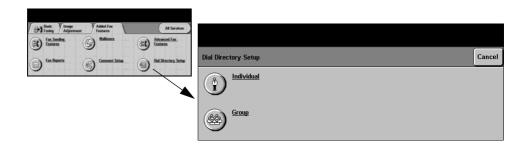

### **Options:**

**Individual** Use this option to set up individual fax destination names, numbers and settings.

**Group** Use this option to set up a group of directory locations under one number. Using a Group Dial Directory means that you only have to enter one group number to send to multiple destinations.

**NOTE**: A new Group Dial List must be created using those destinations already stored as an Individual Directory or Group Directory list.

# **Basic Faxing - Server Fax**

The *Basic Faxing* tab is the default *Server Fax* screen. Use the options available on this screen to enter the recipient telephone number and to select the standard features for a fax job.

Access to the *Basic Faxing* features is gained using the *Features* button on the control panel.

Depending on the options enabled and how your machine has been configured, you may have to select *All Services* in the top right-hand corner first.

The tabs available for selecting *Fax* features are:

- Basic Faxing
- More Fax Features

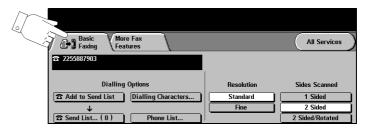

Touch any of the top level buttons to select a feature. Multiple options can be selected for each fax job if required.

Most feature screens include three buttons to confirm or cancel your choices.

- > The *Undo* button resets the current screen to the default values that were displayed when the screen was opened.
- > The *Cancel* button resets the screen and returns to the previous screen.
- > The Save button saves the selections made and returns to the previous screen.

# **Dialling Options**

The Dialling Options area contains a window where the telephone number entered is displayed. Once it is displayed, it can be added to a list of destination telephone numbers, a special character can be added, or a list of up to 30 stored telephone numbers can be accessed.

There are two methods of entering a phone number - Manually using the keypad or by selecting a number already stored in the Phone List.

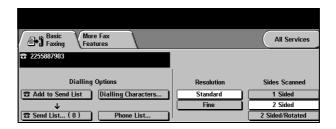

### **Options:**

Add to Send List Used when you want to send a fax to more than one destination. Enter the number using the keypad or select the *Phone List* button and select a stored number. Then select the Add to Send List button. Continue to add numbers until all the locations have been entered.

**Send List** Stores the list of telephone numbers entered, to enable faxing to multiple locations. The number on the Send List button will change, indicating how many telephone numbers currently reside in the Send List.

Select the *Send List* button to view or delete telephone numbers.

Dialling Dialling characters are special characters used for entering fax numbers and are **Characters** entered as part of the telephone number:

| DIAL PAUSE [,]               | Allows the machine enough time to switch from an inside line to an outside line. The delay depends on the fax server.       |
|------------------------------|----------------------------------------------------------------------------------------------------|
| LONG PAUSE [I]               | This pause is used if a longer period is required to gain a dial tone.                                                      |
| GROUP DIAL [\]               | Indicates that an identifier for a previously set up group is about to be entered.                                          |
| MASK DATA [/]                | Used to hide information on printed reports. Characters entered between two forward slash symbols will appear as asterisks. |
| PASSWORD CHECK<br>SWITCH [S] | Used for remote terminal identification. This character verifies that the correct number has been dialled.                  |

| Pulse-To-Tone<br>Switch [:]          | Use to switch from Pulse dialling to Tone dialling.                                                              |
|--------------------------------------|----------------------------------------------------------------------------------------------------|
| WAIT FOR NETWORK TONE DETECTION [W]  | Use to suspend dialling until an expected network tone is detected.                                              |
| LOCAL ID [+] CHARACTER CHECK [+]     | Required as part of some international telephone numbers (in place of 00).                                       |
| LOCAL ID [SPACE] CHARACTER CHECK [ ] | Used to improve readability. For example, adding spaces to a telephone number as 1 234 5678 instead of 12345678. |

Phone List The Phone List can store up to 30 fax numbers. Enter the fax number and select Phone List. Select an empty number and then Enter Phone List, the number will be stored. Fax numbers in the Phone List can also be added to the Send List. Entries displayed in the phone list will not be deleted once a fax job has been completed.

#### Resolution

The Resolution affects the appearance of the fax at the receiving fax terminal. A higher resolution yields better quality for photos. A lower resolution reduces communication time.

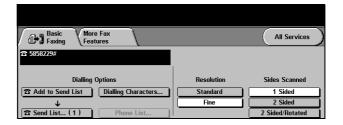

#### **Options:**

**Standard** 200 x 100 dpi - Recommend for text documents. It requires less communication time, but does not produce the best image quality for graphics and photos.

Fine 200 x 200 dpi - Recommended for line art and photos. This is the default resolution and the best choice in most cases.

#### **Sides Scanned**

This is used to specify whether the originals are single-sided or double-sided. For 2-sided originals the orientation can also be programmed.

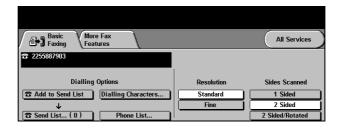

# **Options:**

- **1 Sided** Use this option for originals that are printed on 1 side only.
- 2 Sided Use this option for originals that are printed on both sides.

2 Sided/ Rotated Use this option for double-sided originals which are in the "head to toe" orientation.

# More Fax Features

The *More Fax Features* tab provides additional fax features which can be used with your fax job.

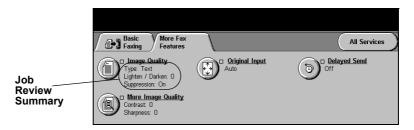

Touch any of the top level buttons to select a feature. To view all the options for a feature, select the feature required. Multiple options can be selected for each fax job if required.

The text next to the feature button, called a *Job Review Summary*, reflects the current settings for that feature. A checked box indicates that this feature has been modified from its initial default settings.

Most feature screens include three buttons to confirm or cancel your choices.

- > The *Undo* button resets the current screen to the default values that were displayed when the screen was opened.
- > The Cancel button resets the screen and returns to the previous screen.
- > The Save button saves the selections made and returns to the previous screen.

# **Image Quality**

Use this feature to enhance the quality of the outgoing fax.

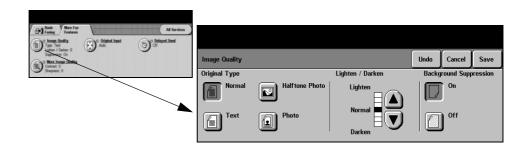

### **Options:**

Original Type Use this option to enhance the quality of the fax based on the type of original being scanned.

Original Type options are as follows:

| Normal         | This is the standard setting and can be used for most originals.                              |
|----------------|-----------------------------------------------------------------------------------------------|
| Техт           | Use for originals containing text or line art.                                                |
| HALFTONE PHOTO | Use for high quality lithographic images or continuous tone photos with text and/or graphics. |
| Рното          | Use for continuous tone photographs or printed half-tone originals.                           |

Lighten / Darken Adjusts the lightness or darkness of the fax. To darken the fax, select the down scroll button. To lighten the fax, select the up scroll button.

Background This option automatically reduces or eliminates the dark background resulting from Suppression coloured paper or newspaper originals.

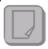

**NOTE:** Background Suppression is disabled if the Original Type is Photo.

# **More Image Quality**

Use this feature in addition to the settings selected using the *Image Quality* option, to further enhance the quality of your output.

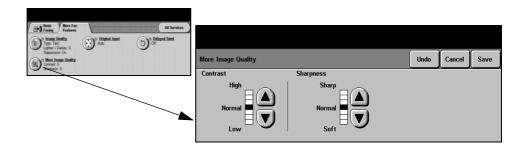

# **Options:**

**Contrast** Adjusts the difference between the image densities within the scanned image.

Sharpness Adjusts the balance between sharp text and moiré (patterns within the image).

# **Original Input**

Use this option to programme the size of the originals being scanned or enable the machine to recognise the size of the originals automatically.

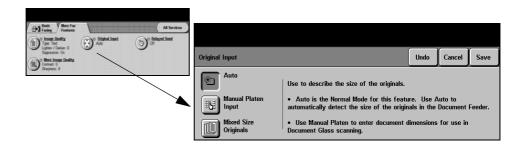

### **Options:**

Auto Use this option to enable the machine to recognise the size of the originals being

fed through the Document Handler.

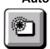

**Manual Platen** 

Use this option to specify the dimensions of the document scanning region when Input scanning from the document glass. There are several dimensions that correspond to common document sizes and orientations.

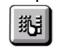

Select a standard size or use *Custom* to manually adjust the scanning dimensions.

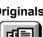

Mixed Size Use this feature to scan a document containing mixed size originals. The originals Originals must be the same width, for example A4 long edge feed and A3 short edge feed. Load documents in the Document Handler when using this feature.

### **Delayed Send**

Use *Delayed Send* to specify a time, within the next 24 hours, at which to send a fax. This feature can be used to transmit faxes during off-peak hours or is useful when sending to another country or time zone. The time to send is added to the job information sent to the fax server with the scanned image. The Third Party Fax Server retains the fax for sending at the specified time.

This feature can be set as a 12 or 24 hour clock. If the 12 hour clock is set, you must also select either the AM or PM button.

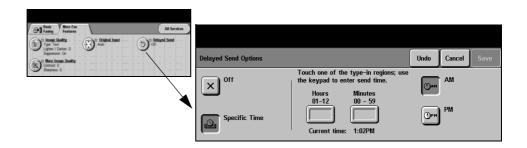

### **Options:**

Off The feature is switched off.

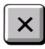

**Specific Time** Enables users to enter the actual time the fax is to be sent.

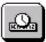

### **Authentication Mode**

Authentication is a useful network security management tool - limiting, restricting and monitoring access to the network via the machine. Authentication can be set up by the System Administrator to restrict access to the features within Scan to E-mail, Network Scanning, Server Fax and Internet Fax.

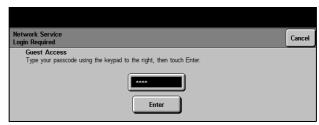

There are two authentication modes available:

Network Requires your network login name and password. If you do not have a network Authentication account on the local network you will not be authenticated using this mode.

Guest Access Requires a generic passcode that is set up by the System Administrator. You will need to obtain the passcode from the System Administrator.

Contact your System Administrator for further assistance.

# **6 Internet Fax**

| > Internet Fax        | 6-2  |
|-----------------------|------|
| ➤ Image Adjustment    | 6-6  |
| ➤ Output Format       | 6-12 |
| > Authentication Mode | 6-16 |

Quick Reference Guide Page 6-1

#### Internet Fax

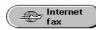

Internet Fax is an optional feature which is only available on the WorkCentre Proconfiguration. This chapter contains information about the options available within Internet Fax

*Internet Fax* allows you to send your scanned images as an e-mail attachment to a specified recipient or recipients. This type of fax travels over the internet or intranet.

The basic Internet Fax screen allows you to enter the SMTP (Simple Mail Transfer Protocol) e-mail addresses for your fax. You can also use this screen to add and remove recipients and edit the subject line.

**NOTE**: An SMTP compliant e-mail address format must be used. For example, anyone@anycompany.com.

Access to the *Internet Fax* features is gained using the *Features* button on the control panel.

Depending on the options enabled and how your machine has been configured, you may have to select *All Services* in the top right-hand corner first.

The tabs available for selecting the *Internet Fax* features are:

- > Internet Fax
- > Image Adjustment
- > Output Format

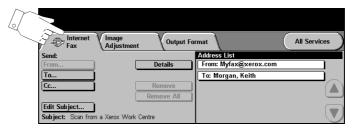

Touch any of the top level buttons to select a feature. Multiple options can be selected for each fax job if required.

Most feature screens include three buttons to confirm or cancel your choices.

- > The *Undo* button resets the current screen to the default values that were displayed when the screen was opened.
- > The Cancel button resets the screen and returns to the previous screen.
- > The Save button saves the selections made and returns to the previous screen.

#### Send:

Use the *Send* options to enter recipient information.

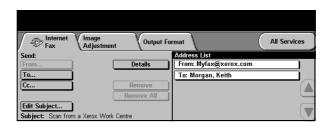

#### **Options:**

From Use this option to enter the From e-mail address.

**NOTE:** If you accessed Internet Fax via Authentication Mode, the From e-mail address will be linked with the login name and cannot be changed.

- **To** Use this option to enter the e-mail address of the required recipient.
- **Cc** Use this option to enter the e-mail address of the required recipient you wish to be copied on the e-mail job.
- Edit Subject Use this option to edit the default e-mail subject. The subject is the title of the e-mail and not the text contained within the e-mail. The subject line can contain up to 248 characters and is displayed on the touch screen under the Edit Subject button.
  - **Details** Use this option to view the details of the selected recipient. The information displayed is determined by how the address was originally added to the Address List from either the Internal or Public Address Book, or entered manually.
  - **Remove** Use this option to delete the selected address from the Address List.
- **Remove All** Use this option to delete all the addresses from the Address List. A confirmation pop-up message will be displayed.
- **Scroll Buttons** Use the Scroll Buttons located to the right of the Address List to move through the list.

Quick Reference Guide Page 6-3

#### **Address List**

Displays all the recipient addresses entered for the current Internet Fax job. Up to 128 recipients addresses can be entered in the list.

#### **Entering an E-mail Address for Internet Fax**

E-mail addresses can be entered in one of two ways - manually or via an address book.

**NOTE**: When entering e-mail details you can change the keypad to show upper or lower case, accented characters or numbers by selecting any Back button.

#### **Manually**

If you already know the full SMTP e-mail address of your recipient, or if you know that the recipient is not in any of the configured address books, you can select the *To...* button and use the keypad on the touch screen to enter the e-mail address. Your machine will check that it is an SMTP address. If it is not an SMTP address, your machine will search the address book for a matching entry.

The entered e-mail address will be shown in the Address List.

Selecting the details for a manually entered e-mail address will only display the e-mail address, no other details are available.

#### **Address Books**

Address books contain a list of e-mail addresses and details that are relevant to your company and/or you. If configured, your machine is able to support two types of e-mail address books - *Public* and *Internal*. When an entry is made in *To*, *From* or *Cc* the Address Book displays search results for one or both configured address books.

Use the keypad on the touch screen to enter the e-mail recipients name. As with most search facilities you do not need to enter the full name and can search the address book on the first few letters.

When you have entered the required e-mail search criteria select the *Enter* button. If there are no matching entries select the *Change Address Book* button to search the other address book.

**NOTE**: The Change Address Book button will only be displayed if both the address books have been configured.

If one or more matches are found based on the search criteria, the matches are displayed on the touch screen. Use the up and down scroll bars to locate the required recipient. Highlight the recipient in the list and select the *Add* button.

Continue this process until you have added all the required recipients and on completion select *Done*. The entered e-mail address will be shown in the Address List.

#### **Address Book Types**

If configured there are two different types of address book on your machine, Public and Internal.

#### **Public Address Book**

The Public Address Book stores external company addresses on the machine. The address book contains a list of user names and their e-mail addresses.

The file must be a CSV (Comma Separated Value) format for your machine to be able to read the file contents. The completed file is imported to the machine via CentreWare Internet Services. Your machine will not allow the import of a Public Address Book file that does not end with the .CSV file extension.

A valid CSV file is in the format: Name, SMTP e-mail address. For example the following are both valid CSV format file entries:

Smith, smith@company.com

"Smith, John", john.smith@company.com

The order in which the entries are sorted in the CSV file determines the order displayed in the Public Address Book at your machine.

#### Internal Address Book

Otherwise known as the LDAP (Lightweight Directory Access Protocol), the Internal Address Book stores internal company addresses on the company network. The System Administrator creates the Internal Address Book.

The display of the search results is defined by the LDAP. For example, the LDAP server can return a search query "And" as "Andrew Smith" when the result "Andrews, James" may have been expected. The lastname, firstname or firstname, lastname display is controlled by the LDAP server and not your machine.

If you have successfully logged in via Authentication mode, your machine will automatically attempt to match your login name to your e-mail address. Your name will then be entered into the From e-mail address field. You will not be able to change this.

Quick Reference Guide Page 6-5

# Image Adjustment

The *Image Adjustment* tab is used to temporarily programme features to enhance the appearance and style of the scanned *Internet Fax* image.

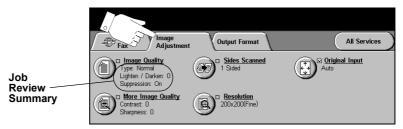

Touch any of the top level buttons to select a feature. To view all the options for a feature, select the feature required. Multiple options can be selected for each fax job if required.

The text next to the feature button, called a *Job Review Summary*, reflects the current settings for that feature. A checked box indicates that this feature has been modified from its initial default settings.

Most feature screens include three buttons to confirm or cancel your choices.

- ➤ The *Undo* button resets the current screen to the default values that were displayed when the screen was opened.
- > The *Cancel* button resets the screen and returns to the previous screen.
- > The Save button saves the selections made and returns to the previous screen.

### **Image Quality**

Use this feature to enhance the quality of your scanned originals.

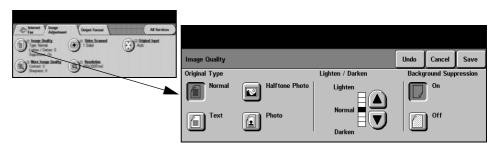

#### **Options:**

Original Type Use this option to enhance the quality of the output based on the type of original being scanned.

Original Type options are as follows:

| NORMAL         | This is the standard setting and can be used for most originals.                              |
|----------------|-----------------------------------------------------------------------------------------------|
| Техт           | Use for originals containing text or line art.                                                |
| HALFTONE PHOTO | Use for high quality lithographic images or continuous tone photos with text and/or graphics. |
| Рното          | Use for continuous tone photographs or printed half-tone originals.                           |

Lighten / Darken This option provides controls to adjust the lightness or darkness of the output. To darken the output, press the down scroll button. To lighten the output, press the up scroll button.

# Suppression

Background This option automatically reduces or eliminates the dark background resulting from coloured paper or newspaper originals.

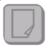

NOTE: Background Suppression is disabled if the Original Type is Photo.

Quick Reference Guide Page 6-7

#### **More Image Quality**

Use this feature in addition to the settings selected using the Image Quality option, to further enhance the quality of your output.

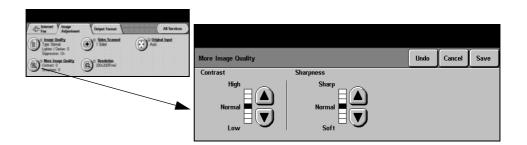

#### **Options:**

**Contrast** This option controls the differences between the image densities within the copy. Select a lower setting to improve the copy quality of pictures. Select a higher setting to produce more vivid blacks and whites for sharper text and lines.

Sharpness This option controls the balance between sharp text and moiré (patterns within the image). Use the scroll buttons to adjust the sharpness values from sharper to softer, based on the quality of the input images.

#### **Sides Scanned**

This feature is used to specify whether the originals are single-sided or double-sided. For 2-sided originals the orientation can also be programmed.

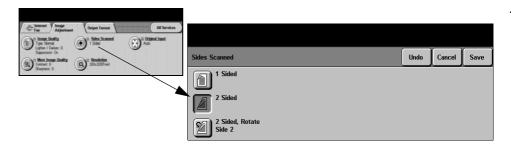

#### **Options:**

1 Sided Use this option for originals that are printed on 1 side only.

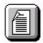

**2 Sided** Use this option for originals that are printed on both sides.

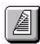

2 Sided, Rotate Use this option for originals that are printed on both sides. This option createsSide 2 documents which can be read in a "head to toe" manner, for example a calendar.

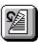

Quick Reference Guide Page 6-9

#### Resolution

Resolution affects the appearance of the scanned image. The higher the scanning resolution the better the image quality.

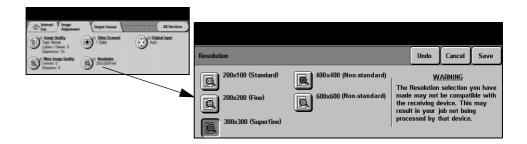

#### **Options:**

200x100 Produces the smallest image file size and is only recommended for use with simple (Standard) text documents.

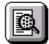

NOTE: 200x100 is disabled if the Document Format is PDF.

200x200 (Fine) Recommended for use with average quality text documents and line art. Does not produce the best image quality for photos and graphics.

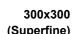

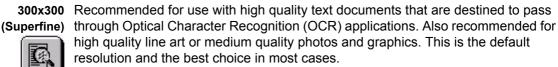

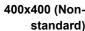

400x400 (Non- Recommended for average quality photos and graphics. It produces a smaller file standard) size than the 600 x 600 resolution.

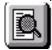

600x600 (Non- Recommended for use with high quality photos and graphics. It produces the Standard) largest image file size, but delivers the best image quality.

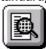

#### **Original Input**

Use this option to programme the size of the originals being scanned or programme the machine to determine the size of the originals automatically.

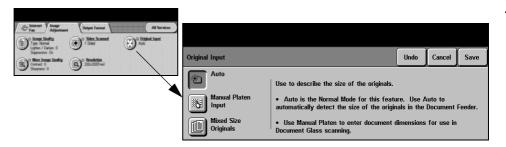

#### **Options:**

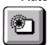

Use this option to allow the machine to determine the size of the originals being fed through the document handler automatically.

**Manual Platen** 

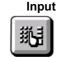

Use this option to specify the dimensions of the document scanning region when scanning from the document glass. There are several dimensions that correspond to common document sizes and orientations.

Select a standard size or use *Custom* to manually adjust the scanning dimensions.

**Originals** 

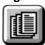

Mixed Size Use this feature to scan a document containing mixed size originals. The originals must be the same width, for example A4 long edge feed and A3 short edge feed. Load documents in the Document Handler when using this feature.

Quick Reference Guide Page 6-11

# **Output Format**

Use this feature to temporarily change the settings required for the scanned image.

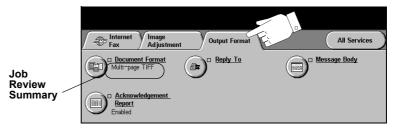

Touch any of the top level buttons to select a feature. To view all the options for a feature, select the feature required. Multiple options can be selected for each fax job if required.

The text next to the feature button, called a *Job Review Summary*, reflects the current settings for that feature. A checked box indicates that this feature has been modified from its initial default settings.

Most feature screens include three buttons to confirm or cancel your choices.

- > The *Undo* button resets the current screen to the default values that were displayed when the screen was opened.
- > The *Cancel* button resets the screen and returns to the previous screen.
- > The Save button saves the selections made and returns to the previous screen.

#### **Document Format**

Use the *Document Format* option when your job is to be sent with a different file format than that set as the default.

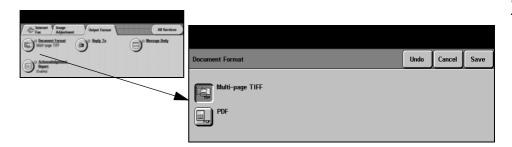

#### **Options:**

-

**Multi-page Tiff** *Multi-Page Tagged-Image File Format.* One TIFF file containing several pages of scanned images.

**PDF** Portable Document Format. Given the right software the recipient of the scanned image can view, print or edit the file, no matter what their computer platform.

PUR

Quick Reference Guide Page 6-13

## **Acknowledgment Report**

Use this feature to print a report containing the delivery status of your job. The report will include the number of successful, failed and unconfirmed recipients.

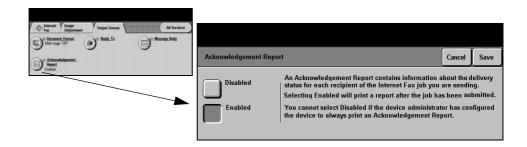

#### **Options:**

**Enabled** Use this option to print a status report after the job has been sent.

**Disabled** Use this option to switch the feature off.

**NOTE**: If the default setting for this feature is already Enabled you will not be able to disable this feature.

#### **Reply To**

Use the *Reply To* feature to alter the default address to which replies to your Internet Fax job can be sent.

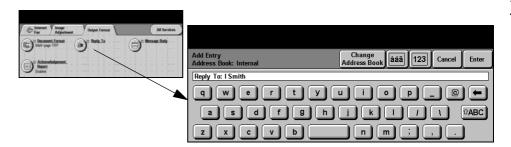

## **Message Body**

Use this feature to edit the default e-mail message being transmitted with the job. The message body is the text contained within the e-mail and not the e-mail subject line. The message entered will only be available for the current job.

**NOTE**: The default message is set up by your System Administrator.

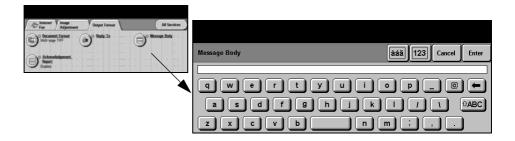

Quick Reference Guide Page 6-15

### **Authentication Mode**

Authentication is a useful network security management tool - limiting, restricting and monitoring access to the network via the machine. Authentication can be set up by the System Administrator to restrict access to the features within Scan to E-mail, Network Scanning, Server Fax and Internet Fax.

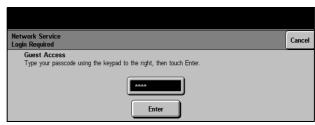

There are two authentication modes available:

Network Requires your network login name and password. If you do not have a network **Authentication** account on the local network you will not be authenticated using this mode.

Guest Access Requires a generic passcode that is set up by the System Administrator. You will need to obtain the passcode from the System Administrator.

Contact your System Administrator for further assistance.

# 7 Network Scanning

| > Scan                 | 7-2  |
|------------------------|------|
| ➤ Network Scanning     | 7-3  |
| ➤ Image Adjustment     | 7-6  |
| ➤ Output Format        | 7-13 |
| ➤ Refresh Destinations | 7-17 |
| > Authentication Mode  | 7-18 |

Quick Reference Guide Page 7-1

#### Scan

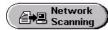

Network Scanning is an optional feature which is only available on the WorkCentre Pro configuration. If Network Scanning has been enabled, an electronic file can be created from a hard copy original. The scanned document is converted to an electronic file and stored electronically. The electronic file can be filed, faxed, or distributed through e-mail.

This chapter contains information about the options available within *Network Scanning*.

### **Scanning Resources**

There are other sources of information available:

#### **CentreWare Network Scanning Services**

Enables the installation, set up and management of Network Scanning Services on the network. Network Scanning Services is composed of several different elements that work together to create and deliver the scanned document to its final destination. Refer to the *CentreWare Network Scanning Services Pack* delivered with the Scanning Services Kit.

#### **CentreWare Internet Services**

Internet Services is the embedded HTTP server application that is available on network enabled models. Internet Services enables you to access printing and scanning features, view status, manage jobs, and perform machine management tasks using a browser application over the Internet or intranet. To access Internet Services open your web browser and enter the machine's IP Address in the Address or Location field.

#### **Resources Provided on the World Wide Web**

| WEB SITE           | GENERAL CONTENTS                                                                        |
|--------------------|-----------------------------------------------------------------------------------------|
| www.xerox.com      | This is a source of general solution overview and options for upgrade.                  |
| www.centreware.com | Contains CentreWare general information with links to the latest drivers and utilities. |

# **Network Scanning**

Access to the *Network Scanning* features is gained using the *Features* button on the control panel.

Depending on the options enabled and how your machine has been configured, you may have to select *All Services* in the top right-hand corner first.

Use the *Network Scanning* tab on the touch screen to select the standard features for a scan job.

The tabs available for selecting *Network Scanning* features are:

- Network Scanning
- Image Adjustment
- > Output Format
- > Refresh Destinations

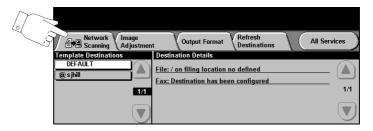

Touch any of the top level buttons to select a feature. Multiple options can be selected for each scan job if required.

Most feature screens include three buttons to confirm or cancel your choices.

- ➤ The *Undo* button resets the current screen to the default values that were displayed when the screen was opened.
- ➤ The *Cancel* button resets the screen and returns to the previous screen.
- > The Save button saves the selections made and returns to the previous screen.

#### Repositories

Repositories are directories or filing locations set up on a server where your scanned files are held. Before you can use Network Scanning your System Administrator must set up the repositories available to your machine. The repositories are defined in the template and cannot be changed at the machine. Up to 5 repositories (1 default and 4 additional) can be defined.

Quick Reference Guide Page 7-3

#### **Template Overview**

Successful network scanning requires selecting a template at your machine. Templates contain pre-selected options which will be applied to the scanned original, for example, information about the final destination of your job (the repository) and the image quality settings are defined within the template, along with the template name.

Making Templates can be created or changed using CentreWare Scan Services or Templates CentreWare Internet Services. Contact your System Administrator for further information.

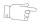

HINT: Template names are limited to 20 characters. Template names containing more than 20 characters will be shortened to the first 20 characters. Remember this when searching for existing templates or assigning template names.

Selecting a Select a template based on where the file is required to be sent. Normally, the template System Administrator will have established a template for use by each user.

# Selections

**Changing** After a template is selected, most of the preprogrammed settings can be temporarily Preprogrammed changed such as sides scanned, image quality and resolution.

**Template** The output destination assigned to the template cannot be changed at the machine.

#### **Template Destinations**

The Template Destination lists the templates stored on the machine. On installation the factory default template '**DEFAULT**', in upper case, will be displayed in the Template Destination list. The default template appears at the top of the list and is selected automatically. All other templates follow in alpha-numeric order. There is a maximum limit of 250 templates.

Template operations can be performed either from CentreWare Internet Services or CentreWare Scan Services.

- > Template names starting with the @ symbol have been created using the CentreWare Internet Services.
- > Templates without the @ symbol are templates that have been created using CentreWare Network Scanning Software.

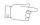

HINT: A default template can also be created using CentreWare Network Scanning Software. The word 'default' will be displayed in lower case.

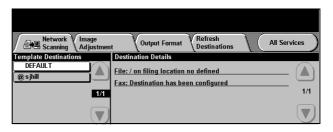

Scrolling Use the Scroll Buttons located to the right of the Template List to move through the through the list one page at a time and select a Template.

Template List To quickly get to a specific page in the Template list, use the keypad to identify the page number then select the hash (#) key. The counter will display the page location.

#### **Destination Details**

The Destination Details section on the right side of the screen displays information about the selected template. Each time you select another template file, this area will update to display information associated with the selected template.

**NOTE**: Any changes made to the template at the machine are temporary. Permanent changes must be made with the same utility that created the template.

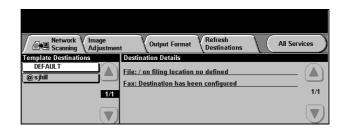

Quick Reference Guide Page 7-5

# **Image Adjustment**

The *Image Adjustment* tab is used to programme features relating to the scanned images.

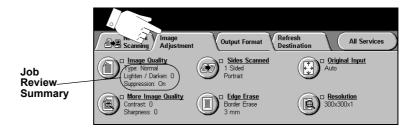

Touch any of the top level buttons to select a feature. To view all the options for a feature, select the feature required. Multiple options can be selected for each scan job if required.

Most feature screens include three buttons to confirm or cancel your choices.

- > The *Undo* button resets the current screen to the default values that were displayed when the screen was opened.
- > The Cancel button resets the screen and returns to the previous screen.
- > The Save button saves the selections made and returns to the previous screen.

#### **Image Quality**

Use this feature to enhance the quality of your scanned originals.

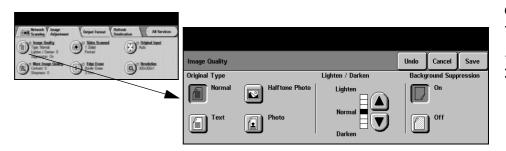

#### **Options:**

Original Type Use this option to enhance the quality of the output based on the type of original being scanned.

Original Type options are as follows:

| NORMAL         | This is the standard setting and can be used for most originals.                              |
|----------------|-----------------------------------------------------------------------------------------------|
| Техт           | Use for originals containing text or line art.                                                |
| HALFTONE PHOTO | Use for high quality lithographic images or continuous tone photos with text and/or graphics. |
| Рното          | Use for continuous tone photographs or printed half-tone originals.                           |

Lighten / Darken Adjusts the lightness or darkness of the output. To darken the output, select the down scroll button. To lighten the output, select the up scroll button.

Suppression

Background This option automatically reduces or eliminates the dark background resulting from coloured paper or newspaper originals.

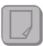

**NOTE**: Background Suppression is disabled if the Original Type is Photo.

Quick Reference Guide Page 7-7

## **More Image Quality**

Use this feature in addition to the settings selected using the Image Quality option, to further enhance the quality of your output.

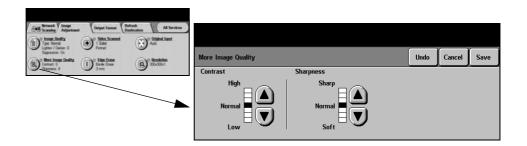

#### **Options:**

**Contrast** This option controls the differences between the image densities within the copy. Select a lower setting to improve the copy quality of pictures. Select a higher setting to produce more vivid blacks and whites for sharper text and lines.

Sharpness This option controls the balance between sharp text and moiré (patterns within the image). Use the scroll buttons to adjust the sharpness values from sharper to softer, based on the quality of the input images.

#### **Sides Scanned**

This is used to specify whether the originals are single-sided or double-sided. For 2-sided originals the orientation can also be programmed.

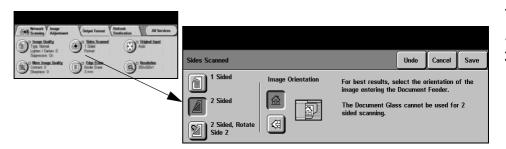

#### **Options:**

1 Sided Use this option for originals that are printed on 1 side only.

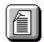

2 Sided Use this option for originals that are printed on both sides.

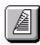

Use this option for originals that are printed on both sides. This option creates Side 2 documents which can be read in a "head to toe" manner, for example a calendar.

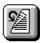

**Image** Use this option to identify the image orientation before scanning. Orientation

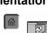

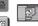

Quick Reference Guide Page 7-9

## **Edge Erase**

Use this feature to "refresh" the quality of an original that has become torn or frayed at the edges, or that has hole punch, staple or other marks.

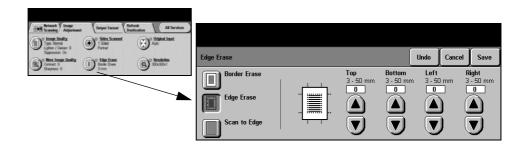

#### **Options:**

**Border Erase** 

Erases equal amounts on all edges of your output image. Up to 50 mm in 1 mm increments can be erased.

**Edge Erase** 

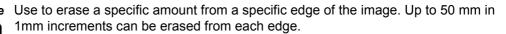

Scan to Edge Use this option to produce an edge to edge scan of the original.

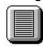

#### **Original Input**

Use this option to programme the size of the originals being scanned or enable the machine to recognise the size of the originals.

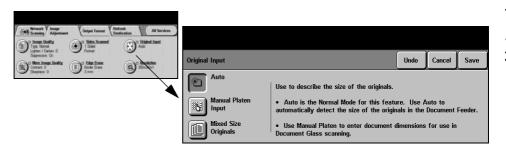

#### **Options:**

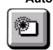

Use this option to allow the machine to determine the size of the originals being fed through the document handler.

**Manual Platen** 

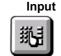

Use this option to specify the dimensions of the document scanning region when scanning from the document glass. There are several dimensions that correspond to common document sizes and orientations.

Select a standard size or use *Custom* to manually adjust the scanning dimensions. Use this option to scan the image to the edges of the original.

**Originals** 

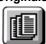

Mixed Size Use this feature to scan a document containing mixed size originals. The originals must be the same width, for example A4 long edge feed and A3 short edge feed. Load documents in the Document Handler when using this feature.

Quick Reference Guide Page 7-11

#### Resolution

Resolution affects the appearance of the scanned image. The higher the scanning resolution the better the image quality.

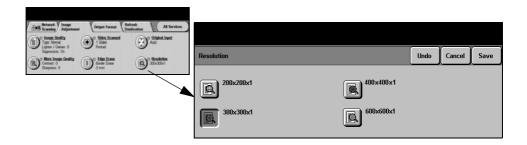

#### **Options:**

200x200x1 Recommo

Recommended for use with average quality text documents and line art. Does not produce the best image quality for photos and graphics.

300x300x1

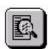

Recommended for use with high quality text documents, that are destined to pass through Optical Character Recognition (OCR) applications. Also recommended for high quality line art or medium quality photos and graphics. This is the default resolution and the best choice in most cases.

**400x400x1** Recommended for average quality photos and graphics. It produces a smaller file size than the 600 x 600 resolution.

600x600x1

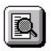

Recommended for use with high quality photos and graphics. It produces the largest image file size, but delivers the best image quality.

# **Output Format**

Use the features available to temporarily change the format of the scanned image file at the destination server.

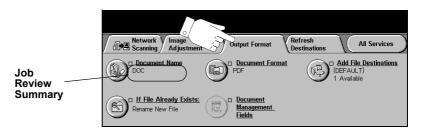

Touch any of the top level buttons to select a feature. To view all the options for a feature, select the feature required. Multiple options can be selected for each scan job if required.

The text next to the feature button, called a *Job Review Summary*, reflects the current settings for that feature. A checked box indicates that this feature has been modified from its initial default settings.

Most feature screens include three buttons to confirm or cancel your choices.

- > The *Undo* button resets the current screen to the default values that were displayed when the screen was opened.
- > The Cancel button resets the screen and returns to the previous screen.
- > The Save button saves the selections made and returns to the previous screen.

Quick Reference Guide Page 7-13

#### **Document Name**

Use *Document Name* to specify the name of the folder that you want your scanned image stored to. This option only applies to the folder name.

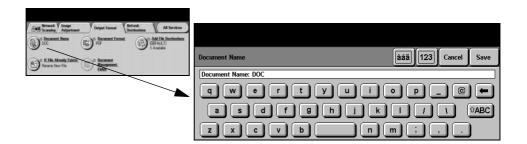

### If File Already Exists

Use this option to tell the machine what to do when the document destination folder already contains a document with the same name as your current scan job.

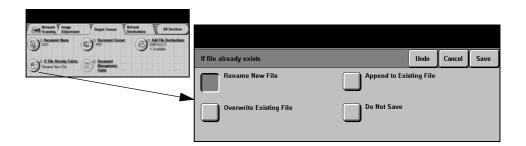

#### **Options:**

**Rename New** Use this option when you want the machine to name the new file (or folder) with a **File** unique name.

**Append to** Use this option to add the newly created scanned image file to an existing document **Existing File** with the same name as the document being scanned.

**NOTE:** This option is not available with Multi-Page Tiff and PDF file format options.

**Overwrite** Use this option to replace the existing file that has the same filename as the newly **Existing file** created scanned image file.

**Do Not Save** Use this option to abort the scanning operation if a file with the same name as the newly created scanned image file is detected.

#### **Document Format**

Use this feature to temporarily change the file type of the scanned image file at the destination server. The default setting is the same as the value entered in the selected template.

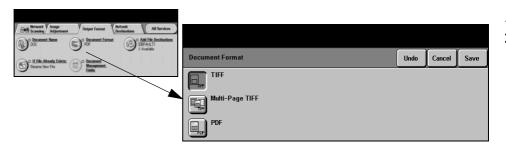

#### **Options:**

Tiff Tagged-Image File Format. A graphic file that can be opened in a variety of graphic software packages across a variety of computer platforms.

Multi-Page Tiff Multi-Page Tagged-Image File Format. One TIFF file containing several pages of scanned images.

> PDF Portable Document Format. Given the right software the recipient of the scanned image can view, print or edit the file, no matter what their computer platform.

Quick Reference Guide Page 7-15

#### **Document Management Fields**

Document Management Fields allows you to enter information into the template from your machine which is unique to your scanning requirements. These fields must be enabled when creating the template at the Web UI.

**NOTE:** If your selected template does not contain any enabled fields the Document Management Fields button will not be available.

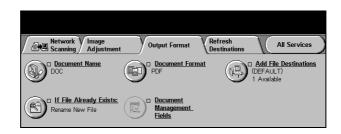

#### **Add File Destination**

Use this feature to add file destinations to any template. A maximum of 5 file destinations can be added to a template. If the selected template contains 1 destination you can add an additional 4 destinations using this feature, however if the selected template contains 5 destinations the *Add File Destination* button will not be available.

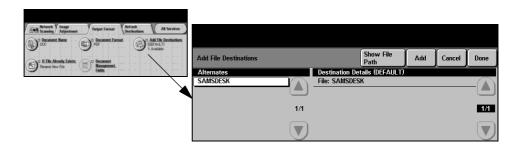

# **Refresh Destinations**

Select the Refresh Destinations tab to access the Update Template List feature. Touch the *Update Template List* button if the template has been recently created or modified. The system automatically updates the Template List.

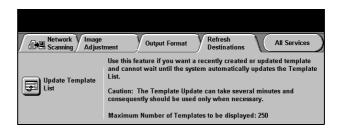

Quick Reference Guide Page 7-17

### **Authentication Mode**

Authentication is a useful network security management tool - limiting, restricting and monitoring access to the network via the machine. Authentication can be set up by the System Administrator to restrict access to the features within Scan to E-mail, Network Scanning, Server Fax and Internet Fax.

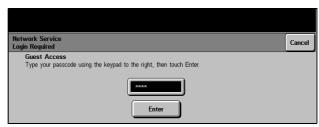

There are two authentication modes available:

**Network** Requires your network login name and password. If you do not have a network **Authentication** account on the local network you will not be authenticated using this mode.

Guest Access Requires a generic passcode that is set up by the System Administrator. You will need to obtain the passcode from the System Administrator.

Contact your System Administrator for further assistance.

# 8 E-mail

| ➤ E-mail              | 8-2  |
|-----------------------|------|
| ➤ Image Adjustment    | 8-6  |
| ➤ Output Format       | 8-13 |
| > Authentication Mode | 8-16 |

Quick Reference Guide Page 8-1

## E-mail

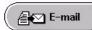

*E-mail* is an optional feature which is only available on the *WorkCentre Pro*. This chapter contains information about the options available within *E-mail*.

When enabled, scanned images can be sent as an e-mail attachment to a specified e-mail recipient or recipients. To use scan to e-mail you must enter an SMTP (Simple Mail Transfer Protocol) e-mail address, for example, anyone@anycompany.com.

Access to the *E-mail* features is gained using the *Features* button on the control panel. Use the *E-mail* tab to add and remove recipients and edit the subject line.

Depending on the options enabled and how your machine has been configured, you may have to select the *All Services* button in the top right-hand corner to access *E-mail*.

The tabs available for selecting *E-mail* features are:

- ➤ E-mail
- > Image Adjustment
- Output Format

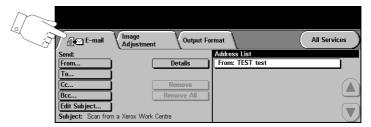

Touch any of the top level buttons to select a feature. Multiple options can be selected for each e-mail job if required.

Most feature screens include three buttons to confirm or cancel your choices.

- > The *Undo* button resets the current screen to the default values that were displayed when the screen was opened.
- > The *Cancel* button resets the screen and returns to the previous screen.
- > The Save button saves the selections made and returns to the previous screen.

#### Send:

Use the *Send* options to enter recipient information.

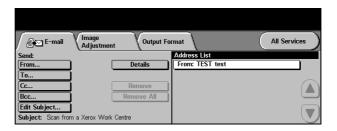

## **Options:**

From Use this option to enter the From e-mail address.

**NOTE:** If you accessed E-mail via Authentication Mode, the From e-mail address will be associated with the login name and cannot be changed.

- **To** Use this option to enter the e-mail address of the recipient.
- **Cc** Use this option to enter the e-mail address of the recipient you wish to be copied on the e-mail job.
- **Bcc** Use this option to enter the e-mail address of the recipient you wish to be copied on the e-mail job, without their name being displayed on the e-mail.
- Edit Subject Use this option to edit the default e-mail subject. The subject is the title of the e-mail and not the text contained within the e-mail. The subject line can contain up to 248 characters and is displayed on the touch screen under the Edit Subject button.
  - **Details** Use this option to view the details of the selected recipient. The information displayed is determined by how the address was originally added to the Address List from either the Internal or Public Address Book, or entered manually.
  - **Remove** Use this option to delete the selected address from the Address List.
- **Remove All** Use this option to delete all the addresses from the Address List. A confirmation pop-up message will be displayed.
- **Scroll Buttons** Use the Scroll Buttons located to the right of the Address List to move through the list.

Quick Reference Guide Page 8-3

#### **Address List**

Displays all the recipient addresses entered for the current scan to e-mail job. Up to 128 recipients addresses can be entered in the list.

# **Entering an E-mail Address**

The e-mail address can be entered in one of two ways - manually or via an address book.

**NOTE**: When entering e-mail details you can change the keypad to show upper or lower case, accented characters or numbers by selecting any Back button.

## **Manually**

If you already know the full SMTP e-mail address of the recipient, or if you know that the recipient is not in any of the configured address books, you can select the *To...* button and use the keypad on the touch screen to enter the e-mail address. Your machine will check that it is an SMTP address. If it is not an SMTP address, your machine will search the address book for a matching entry.

The entered e-mail address will be shown in the Address List.

Selecting the details for a manually entered e-mail address will only display the e-mail address, no other details are available.

#### **Address Books**

Address books contain a list of e-mail addresses and details that are relevant to your company and/or you. If configured, your machine is able to support two types of e-mail address books - *Public* and *Internal*. When an entry is made in *To*, *From* or *Cc* the Address Book displays search results for one or both configured address books.

#### NOTE:

Use the keypad on the touch screen to enter the e-mail recipient's name. As with most search facilities you do not need to enter the full name and can search the address book on the first few letters.

When you have entered the e-mail search criteria, select the *Enter* button. If there are no matching entries, select the *Change Address Book* button to search the other address book.

**NOTE**: The Change Address Book button will only be displayed if both the address books have been configured.

If one or more matches are found based on the search criteria, the matches are displayed on the touch screen. Use the up and down scroll bars to locate the recipient. Highlight the recipient in the list and select the *Add* button.

Continue this process until you have added all the required recipients and on completion select *Done*. The entered e-mail addresses will be shown in the Address List.

## **Address Book Types**

If configured there are two different types of address book on your machine, Public and Internal.

#### **Public Address Book**

The Public Address Book stores external company addresses on the machine. The address book contains a list of user names and their e-mail addresses.

The file must be a .CSV (Comma Separated Value) format for your machine to be able to read the file contents. The completed file is imported to the machine via CentreWare Internet Services. Your machine will not allow the import of a Public Address Book file that does not end with the .CSV file extension.

A valid CSV file is in the format: Name, SMTP e-mail address. For example the following are both valid CSV format file entries:

Smith, smith@company.com

"Smith, John", john.smith@company.com

The order in which the entries are sorted in the CSV file determines the order displayed in the Public Address Book at your machine.

#### **Internal Address Book**

Otherwise known as the LDAP (Lightweight Directory Access Protocol), the Internal Address Book stores internal company addresses on the company network. The System Administrator creates the Internal Address Book.

The display of the search results is defined by the LDAP. For example, the LDAP server can return a search query "And" as "Andrew Smith" when the result "Andrews, James" may have been expected. The lastname, firstname or firstname, lastname display is controlled by the LDAP server and not your machine.

If you have successfully logged in via Authentication mode, your machine will automatically attempt to match your login name to your e-mail address. Your name will then be entered into the From e-mail address field. You will not be able to change this.

Quick Reference Guide Page 8-5

# **Image Adjustment**

The *Image Adjustment* tab is used to temporarily programme features to enhance the appearance and style of the scanned e-mail image.

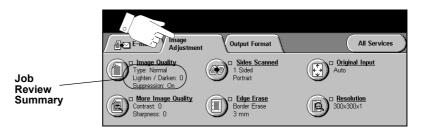

Touch any of the top level buttons to select a feature. To view all the options for a feature, select the feature required. Multiple options can be selected for each e-mail job if required.

The text next to the feature button, called a *Job Review Summary*, reflects the current settings for that feature. A checked box indicates that this feature has been modified from its initial default settings.

Most feature screens include three buttons to confirm or cancel your choices.

- ➤ The *Undo* button resets the current screen to the default values that were displayed when the screen was opened.
- > The *Cancel* button resets the screen and returns to the previous screen.
- > The Save button saves the selections made and returns to the previous screen.

# **Image Quality**

Use this feature to enhance the quality of your scanned originals.

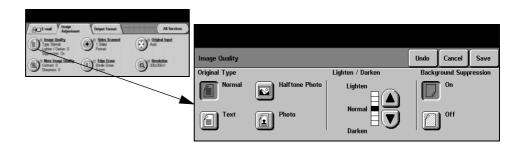

## **Options:**

Original Type Use this option to enhance the quality of the output based on the type of original being scanned.

Original Type options are as follows:

| Normal         | This is the standard setting and can be used for most originals.                              |
|----------------|-----------------------------------------------------------------------------------------------|
| Техт           | Use for originals containing text or line art.                                                |
| HALFTONE PHOTO | Use for high quality lithographic images or continuous tone photos with text and/or graphics. |
| Рното          | Use for continuous tone photographs or printed half-tone originals.                           |

Lighten / Darken Adjusts the lightness or darkness of the output. To darken the output, press the down scroll button. To lighten the output, press the up scroll button.

Background This option automatically reduces or eliminates the dark background resulting from Suppression coloured paper or newspaper originals.

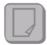

**NOTE:** Background Suppression is disabled if the Original Type is Photo.

Quick Reference Guide Page 8-7

# **More Image Quality**

Use this feature in addition to the settings selected using the Image Quality option, to further enhance the quality of your output.

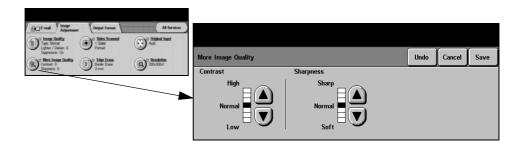

## **Options:**

**Contrast** This option controls the differences between the image densities within the copy. Select a lower setting to improve the copy quality of pictures. Select a higher setting to produce more vivid blacks and whites for sharper text and lines.

Sharpness This option controls the balance between sharp text and moiré (patterns within the image). Use the scroll buttons to adjust the sharpness values from sharper to softer, based on the quality of the input images.

#### **Sides Scanned**

This is used to specify whether the originals are single-sided or double-sided. For 2-sided originals the orientation can also be programmed.

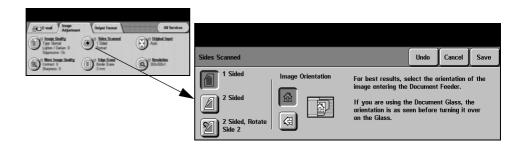

## **Options:**

**1 Sided** Use this option for originals that are printed on 1 side only.

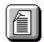

2 Sided Use this option for originals that are printed on both sides.

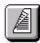

Use this option for originals that are printed on both sides. This option creates documents which can be read in a "head to toe" manner, for example a calendar.

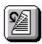

**Image** Use this option to identify the image orientation before scanning. Orientation

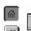

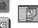

Quick Reference Guide Page 8-9

# **Edge Erase**

Use this feature to "refresh" the quality of an original that has become torn or frayed at the edges, or that has hole punch, staple or other marks.

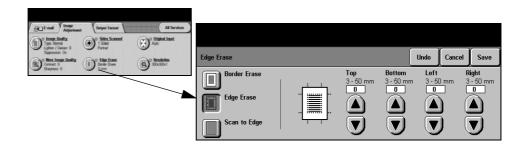

## **Options:**

**Border Erase** 

Erases equal amounts on all edges of your output image. Up to 50 mm in 1 mm increments can be erased.

**Edge Erase** 

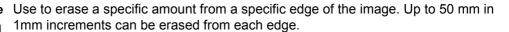

Scan to Edge Use this option to produce an edge to edge scan of the original.

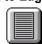

# **Original Input**

Use this option to programme the size of the originals being scanned or enable the machine to recognise the size of the originals automatically.

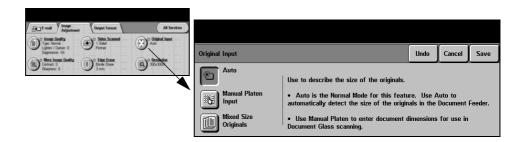

### **Options:**

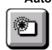

Auto Use this option to allow the machine to recognise the size of the originals being fed through the document handler.

**Manual Platen** Input

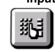

Use this option to specify the dimensions of the document scanning region when scanning from the document glass. There are several dimensions that correspond to common document sizes and orientations.

Select a standard size or use *Custom* to manually adjust the scanning dimensions.

**Originals** 

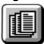

Mixed Size Use this feature to scan a document containing mixed size originals. The originals must be the same width, for example A4 long edge feed and A3 short edge feed. Load documents in the Document Handler when using this feature.

Quick Reference Guide Page 8-11

### Resolution

Resolution affects the appearance of the scanned image. The higher the scanning resolution the better the image quality.

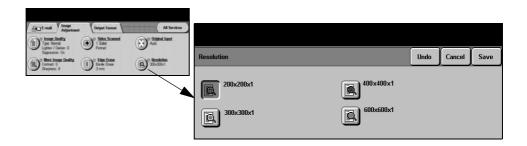

## **Options:**

200x200x1 Re

Recommended for use with average quality text documents and line art. Does not produce the best image quality for photos and graphics. This is the default option.

300x300x1

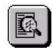

Recommended for use with high quality text documents, that are destined to pass through Optical Character Recognition (OCR) applications. Also recommended for high quality line art or medium quality photos and graphics.

400x400x1

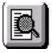

Recommended for average quality photos and graphics. It produces a smaller file size than the  $600 \times 600$  resolution.

600x600x1

Recommended for use with high quality photos and graphics. It produces the largest image file size, but delivers the best image quality.

# **Output Format**

Use this feature to change the *Reply To e-mail* address and to identify the file format required for the e-mail scanned image.

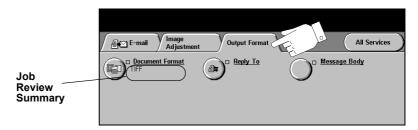

Touch any of the top level buttons to select a feature. To view all the options for a feature, select the feature required. Multiple options can be selected for each e-mail job if required.

The text next to the feature button, called a *Job Review Summary*, reflects the current settings for that feature. A checked box indicates that this feature has been modified from its initial default settings.

Most feature screens include three buttons to confirm or cancel your choices.

- > The *Undo* button resets the current screen to the default values that were displayed when the screen was opened.
- > The Cancel button resets the screen and returns to the previous screen.
- > The Save button saves the selections made and returns to the previous screen.

Quick Reference Guide Page 8-13

### **Document Format**

Use the *Document Format* option when the job is to be sent with a different file format than that set as the template default.

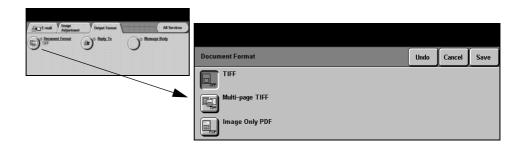

## **Options:**

**Tiff** Tagged-Image File Format. A graphic file that can be opened in a variety of graphic software packages across a variety of computer platforms.

**Multi-page Tiff** *Multi-Page Tagged-Image File Format.* One TIFF file containing several pages of scanned images.

Image Only PDF Image Only Portable Document Format. Given the right software the recipient of the scanned image can view, print or edit the file, no matter what their computer platform.

# **Reply To**

Use the *Reply To* feature to alter the default address to which replies to an e-mail job can be sent.

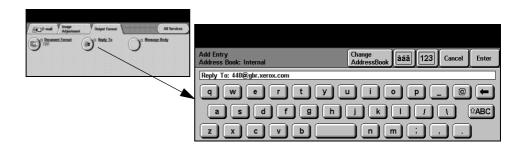

# **Message Body**

Use this feature to edit the default e-mail message. The message body is the text contained within the e-mail and not the e-mail subject line.

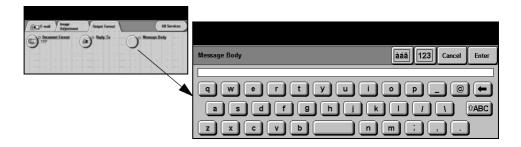

Quick Reference Guide Page 8-15

# **Authentication Mode**

Authentication is a useful network security management tool - limiting, restricting and monitoring access to the network via the machine. Authentication can be set up by the System Administrator to restrict access to the features within Scan to E-mail, Network Scanning, Server Fax and Internet Fax.

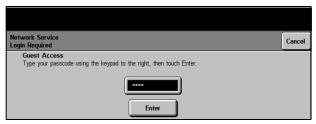

There are two authentication modes available:

Network Requires your network login name and password. If you do not have a network Authentication account on the local network you will not be authenticated using this mode.

Guest Access Requires a generic passcode that is set up by the System Administrator. You will need to obtain the passcode from the System Administrator.

Contact your System Administrator for further assistance.

# 9 Print

| Print Drivers         |     |
|-----------------------|-----|
| Print Driver Features | 9-3 |
| Introduction to Print | 9-2 |

Quick Reference Guide Page 9-1

# Introduction to Print

The Xerox *WorkCentre* and *WorkCentre Pro* printer produces high quality prints from electronic documents. Simply access the printer from your PC application as normal. A print driver converts the code within the electronic document into a language that the printer can understand. Although generic print drivers can be used on this printer they will not enable all the features. It is therefore advisable to use the print drivers that accompany this printer.

**NOTE**: More detailed information about printing is contained either in the print driver screens or in the electronic user guides that accompany the print drivers.

To access the many print drivers which can be used with your machine please refer to the *CentreWare Print and Fax Services CD* or you can download the latest versions from the Xerox website at *www.xerox.com*.

The following pages contain an overview of the Windows Postscript print driver options for the WorkCentre Pro. The PCL print driver screens are similar to those shown but a reduced selection of options is available.

**NOTE**: The WorkCentre does not support Postscript print drivers.

## **Print Driver Features**

# **Control Options**

There are a number of options which appear on all of the printer driver screens:

- **OK** Saves all the new settings and closes the driver or dialog. These new settings remain in effect until changed.
- **Cancel** Closes the dialog and returns all settings in the tabs to the values that were in place before the dialog was opened. Any changes made are lost.
- **Apply** Saves all the changes made without closing the driver.

the Help system provides more detailed information.

- **Defaults** Resets the current tab and all its settings to the system default values. The action of this button applies only to the current tab. All other tabs remain unchanged.
- **Default All** Resets options to default system values on the Paper Output, Layout, and Image Options tabs. Other features and tabs may not have specific default settings and will not be affected by this button.
  - Help Select Help in the bottom right of the printer driver screen or [F1] on the PC keyboard for information on the displayed printer driver screen.
     If the tip of the mouse pointer is rested on top of a control, Microsoft Windows will display a brief Help Tip about that control. If the right mouse button selects a control,

Quick Reference Guide Page 9-3

# **Print Drivers**

**NOTE:** The following provides an overview of the features available on the WorkCentre Pro Postscript Print Driver. For more information about a specific feature, please refer to the on-line Help facility provided as part of the Print Driver software.

# Paper/Output

Used to select options such as the job type and the output requirements. The choices available are based on the options enabled on your machine. Simply click on the arrow scroll button for the option or click on the option icon to change any of the choices displayed.

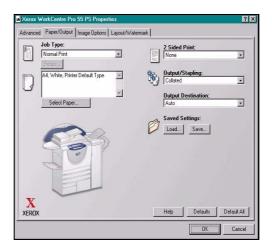

#### **Advanced**

Select this tab to access the postscript options and advanced programming features for your print job. Use the scroll arrows to move through the options. Clicking on a plus symbol will display further choices.

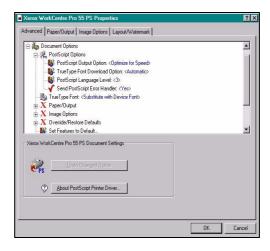

# **Image Options**

Use the options available in this tab to modify the appearance of your print job. This feature can also be used to set the margins.

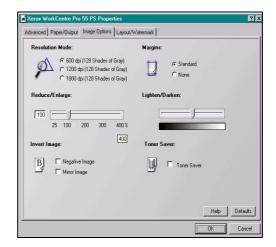

Quick Reference Guide Page 9-5

# Layout/Watermark

Used to change the layout of a document and add watermarks. Documents can be printed 1 Up, 2 Up and so on, up to 16 Up. Booklets can also be created. Use the Watermark option to display, for example, the word DRAFT or CONFIDENTIAL across each page. This feature also adjusts the size and location of the watermark.

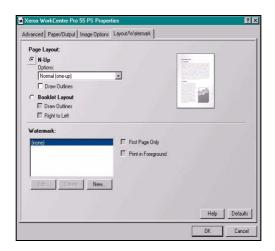

# 10Maintenance

| Customer Replaceable Units | 10-2 |
|----------------------------|------|
| Cleaning the Machine       | 10-3 |
| Further Assistance         | 10-4 |

Quick Reference Guide Page 10-1

# **Customer Replaceable Units**

There are 5 replaceable units on the machine:

Xerographic Module

Toner Cartridge

Fuser Module and Ozone Filter

Document Handler Feed Roll

Waste Toner Bottle

The machine will display a message on the Touch Screen when any of the above need to be reordered. This message is a warning that the unit is nearing the end of its life.

Only replace the unit when a message actually instructs you to do so.

CAUTION: Do NOT remove the covers or guards that are fastened with screws. You cannot maintain or service any of the parts that are behind these covers and guards. Do NOT attempt any maintenance procedure that is NOT specifically described in the documentation supplied with your machine.

To replace a Replaceable Unit, simply follow the detailed instructions contained within the replacement box.

To find out more information about each replaceable unit please refer to the *Training and Information CD (CD2)*, contained in the CD Pack delivered with your machine.

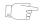

**HINT:** To place an order for replaceable units or any other Xerox consumables, please contact your local Xerox Representative giving your Company Name, product number and the machine serial number.

# **Cleaning the Machine**

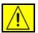

WARNING: When cleaning the machine do NOT use organic or strong chemical solvents or aerosol cleaners. Do NOT pour fluids directly onto any area. Use supplies and cleaning materials only as directed in this documentation. Keep all cleaning materials out of the reach of children.

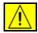

WARNING:Do not use pressurised air-spray cleaning aids on or in this equipment. Some pressurised air-spray containers contain explosive mixtures and are not suitable for use in electrical applications. Use of such cleaners can result in a risk of explosion and fire.

# **1** Document Glass and Constant Velocity Transport Glass

- Apply Xerox Cleaning Fluid or Xerox Anti-Static Cleaner, to a to a lint-free cloth. Liquid should never be poured directly onto the glass.
- > Wipe clean the entire glass area.
- Wipe away any residue with a clean cloth or paper towel.

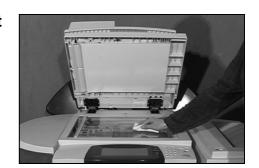

**NOTE:** Spots or marks on the glass will be reproduced on the prints when copying from the document glass. Spots on the document handler scanner will show up as streaks on the prints when copying from the Document Handler.

#### Touch Screen

- Use a soft, lint-free cloth, lightly dampened with water.
- > Wipe clean the entire area, including the touch screen.
- Remove any residue with a clean cloth or paper towel.

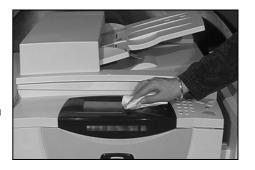

For more information about maintaining other areas of your machine please refer to the *Training and Information CD (CD2)*, contained in the CD Pack delivered with your machine.

Quick Reference Guide Page 10-3

# **Further Assistance**

For any additional help visit our customer web site at **www.xerox.com** or contact the *Xerox Welcome and Support Centre* quoting the machine serial number.

Press the **Machine Status** button on the control panel.

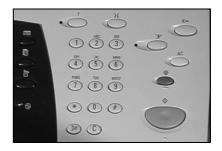

- 2 > The Machine Information screen will be displayed.
  - > Select [Machine Details].
- The Customer Support Number for the Welcome and Support Centre and the Machine Serial Number for your machine will be displayed.

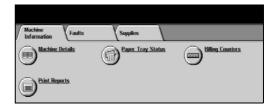

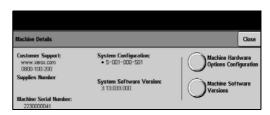

Page 10-4 Quick Reference Guide

# 11Troubleshooting

| ➤ General                        | 11-2 |
|----------------------------------|------|
| Fault Clearance                  | 11-3 |
| Xerox Welcome and Support Centre | 11-4 |
| > Troubleshooting Tips           | 11-5 |

Quick Reference Guide Page 11-1

# General

A variety of situations can affect the quality of your output. For optimal performance, ensure the following guidelines are followed:

- Do not position the machine in direct sunlight or near a heat source such as a radiator.
- Avoid sudden changes in the environment surrounding the machine. When a change occurs, allow the machine at *least two hours* to adjust to its new environment, depending on the extent of the change.
- Follow routine maintenance schedules for cleaning areas such as the Document Glass and Touch Screen.
- Always set the Edge Guides in the paper trays to the size of the media in the tray and ensure the screen is displaying the correct size.
- Ensure paper clips and paper debris do not contaminate the machine.

**NOTE:** For additional Troubleshooting information please refer to the Training and Information CD (CD2) or the System Administration CD (CD1).

## **Fault Clearance**

1

When a fault occurs, a fault screen is displayed which provides recovery instructions.

> Follow these instructions to clear the fault.

**NOTE:** Any jammed sheets will automatically be reprinted.

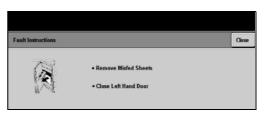

# Paper jams

- > The fault screen will indicate the location of the jam.
- Use the green handles and knobs indicated in the instructions displayed to remove the jammed paper.
- Ensure that all jam clearance handles and levers are returned to their correct positions. The red flashes behind the jam clearance handles and levers should not be visible.

**NOTE**: Any printed sheets removed will automatically be reprinted once the paper jam is cleared.

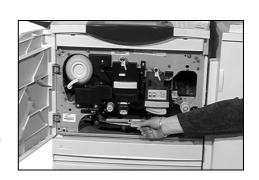

# Document jams

- Remove all the documents from the document handler and document glass as instructed.
- Re-order the documents as at the start of the job and reload. The documents will be recycled automatically to recover the job.

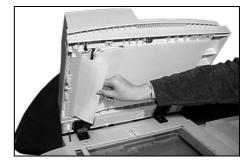

If you are unable to clear the fault, refer to the next section to contact your local Xerox Welcome and Support Centre for assistance.

**NOTE:** For additional Troubleshooting information please refer to the Training and Information CD (CD2) or the System Administration CD (CD1).

Quick Reference Guide Page 11-3

# **Xerox Welcome and Support Centre**

If a fault cannot be resolved by following the touch screen instructions, check the *Troubleshooting Tips* in the next section - they may help to solve the problem quickly. If the difficulty persists, contact the Xerox Welcome and Support Centre. The Welcome and Support Centre will want to know the following information: The nature of the problem, the Machine Serial number, the fault code (if any) plus the name and location of your company.

# Locating the serial number

Press the Machine Status button on the control panel.

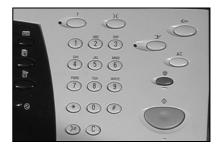

- 2 > The Machine Information screen will be displayed.
  - > Select [Machine Details].
- The Customer Support
  Number for the Welcome and
  Support Centre and Machine
  Serial Number will be
  displayed.

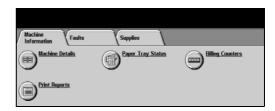

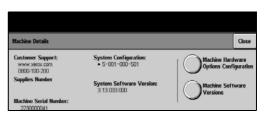

**NOTE**: The serial number can also be found on a metal plate inside the front door.

Page 11-4

# **Troubleshooting Tips**

For additional Troubleshooting information please refer to the Training and Information CD (CD2) or the System Administration CD (CD1).

#### **Power**

#### The machine will not power on:

- Check to see that the machine is not in Low Power Mode as indicated by the green light on the control panel.
- Press the ON/OFF button.
- > Check to see if the power cord is correctly installed.

CAUTION: Use only the ON/OFF switch to re-boot your machine. Damage may occur to your machine if power is removed by other means.

#### **Document Handler**

# **Documents will not feed through the Document Handler**

- > Ensure that all staples or paper clips have been removed from the originals.
- ➤ Ensure the Document Handler is not overloaded. The Document Handler can hold 70 sheets of 80 g/m² paper. Use *Build Job* if you have more originals than this.
- > Check to see if the document set is fully inserted into the Document Handler.
- > Ensure that the edge guides are adjusted to touch the sides of the originals.
- > Ensure that the Document Feed Roll is installed correctly. Reseat if necessary.
- > Check for obstructions or paper debris in the Document Handler.
- > Ensure that the Document Handler cover is closed.
- Check that the machine is not in diagnostics mode as indicated by a message on the touch screen.

Quick Reference Guide Page 11-5

# **Paper Handling**

## Repeated paper jams, misfeeds or multisheet feeds

- > Ensure that the correct paper size is displayed on the *Touch Screen*.
- > Ensure that the paper tray is not filled above the MAX line.
- > Ensure that the edge guides are adjusted to touch the sides of the paper.
- > Flip the paper over in the paper tray, 'fanning' the edges of the paper to separate the pages before reloading.
- > If the fault persists, remove the paper from the tray and load fresh paper, 'fanning' the edges of the paper first to separate the pages.
- > If the problem is not resolved, check for obstructions where paper enters the machine.

## Paper Jams inside the machine

- > Check the Paper Path for obstructions.
- ➤ Ensure all the handles and levers are in the correct (home) position. The red flashes behind the jam clearance handles and levers should not be visible. For further assistance please refer to the graphic below.

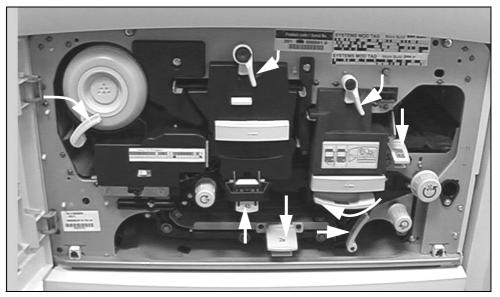

- > Flip the paper over in the paper tray.
- > Check the paper tray Edge Guides to see if they are against the edges of the paper.

Page 11-6 Quick Reference Guide

- > Check that the Touch Screen is displaying the correct size for the paper in use.
- > Load fresh paper.

# Repeated Check Tray Messages on the Touch Screen and the paper is loaded in the tray

- Adjust the edge guides against the stack of paper in the tray.
- ➤ If the edge guides were not set against the paper stock in the tray when *Start* was selected, delete the job in the job queue and begin again.

## **Paper Curls**

> Load the paper in the paper trays with the seam side of the paper up. Load the paper in the Bypass Tray with the seam side down.

The seam refers to the side of a ream of paper with a split in the wrapping. It may also be referred to as arrow side first.

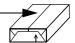

- > Load non-standard media in the Bypass Tray.
- > If the paper curls excessively, flip the paper over in the applicable paper tray.

#### **Finisher**

## The Finisher does not stack the output correctly

- > Unload the finisher tray frequently.
- > Do not remove stapled sets while the finisher is compiling.

### The Finisher does not staple or staple well

- ➤ Use less than 50 sheets of paper if they are heavier than 80 g/m<sup>2</sup>.
- ① The maximum number of sheets is 20 when stapling heavyweight paper.
  - > Check the *Touch Screen* for a fault message indicating no staples. Replace the staple cartridge.

Quick Reference Guide Page 11-7

# **Output Quality**

# Stray marks or black marks from hole punched originals are not removed

- ➤ Use the *Edge Erase* to erase the edge with the drilled holes.
- > Copy from the document glass with the Document Cover down.

# Images are out of sequence or upside down when the Booklet Creation Feature is used

- > Ensure that the originals are in the correct sequence.
- > Feed LEF originals to SEF orientated paper stock.
- > Enable the display options for *Booklet Creation* and ensure that the correct sequence is selected (i.e.Left to Right or Right to Left).

### The output is blank

> Ensure the originals are loaded either face up in the Document Handler or face down on the Document Glass in the top right position.

# Streaks, lines, spots, or black, solid, or dotted lines on the prints

- ➤ Clean the Document Glass and if using the Document Handler the Constant Velocity Transport Glass, especially near the plastic ramp on the glass.
- > Clean the white underside of the Document Handler/Document Cover.
- > Clean the Document Handler roller.
- > Clean the halo guide.
- > Run the job from the Document Glass.
- > Check the quality of the original. Use *Border Erase* or *Edge Erase* to remove lines from the edges of the document.
- > Turn on Background Suppression.
- Load fresh paper.
- > Do not use heavily embossed paper.

Page 11-8 Quick Reference Guide

#### **Image Loss**

- > When copying a document from a larger paper size to a smaller size, use *Auto%* to reduce the image onto the smaller size.
- > Use reduction i.e., copy at 90% instead of 100%.
- > Select [Auto Centre] and run the job again.
- ➤ If scanning from the Document Glass, select [Manual Platen Input] and define the document size. Register the document in the right rear corner and copy with the cover down.
- > Do not use heavily embossed paper.

## Blurred images on output

- Load fresh paper.
- If copying from the Document Glass, check the quality of the originals, set the input to *Manual Platen Input*, close the cover and try again. Ensure that the original is entirely flat against the Document Glass.

## Missing characters on output

- Load fresh paper.
- > Try using a smoother paper.
- > Select darken if the original is light or the font is coloured.

## Gloss variations (coining)

- Check the quality of the original.
- > If the original has large areas of solid density, adjust the contrast.

## **Ghosting**

- Check the quality of the original.
- > Clean the Document Glass, if it is being used.
- > Rotate the original 180 degrees and try the job again.

# The machine cannot sense the size of the original on the glass

- > Select [Original Input] in the Image Adjustment Tab and enter the size.
- > Rescan the original, leaving the cover raised.

Quick Reference Guide Page 11-9

### Jobs scan but do not print

- > Some jobs require image processing before printing. This may take as long as 2 seconds per page.
- ➤ Check the *Job Status* queue to determine if a job is processing. There may be a job in the queue with a status of paused. Delete this job if it remains in the state over 3 minutes.
- ➤ This may possibly be a result of an incorrect feature combination. The software may need to be reset. Contact your System Administrator.

# Output does not reflect the selections made on the Touch Screen

- > Press Clear All between jobs.
- If a Save button displays on the touch screen, ensure Save is selected after each selection.

# Fault Messages will not clear

➤ There may be occasions when a fault is cleared but the message will not clear. Reboot your machine by powering OFF and ON using the ON/OFF switch at the side of the machine.

CAUTION: Wait approximately 20 seconds before turning the machine back ON. Any incomplete jobs in the queue will be lost.

CAUTION: Use only the ON/OFF switch to reboot your machine. Damage may occur to your machine if power is removed by other means.

Page 11-10 Quick Reference Guide

# 12Index

| Numerics                 | Copy <b>4-12</b>                 |
|--------------------------|----------------------------------|
| 2-Sided                  | Embedded Fax <b>5-11</b>         |
| Copy <b>4-5</b>          | Build Job                        |
| A                        | Copy <b>4-26</b>                 |
| Acknowledgment Report    | Embedded Fax <b>5-20</b>         |
| Internet Fax 6-14        | Cleaning the Machine 10-3        |
| Add File Destination     | Comment Setup                    |
| Network Scanning 7-16    | Embedded Fax <b>5-19</b>         |
| Added Fax Features       |                                  |
| Embedded Fax 5-12        | Control Options Print <b>9-3</b> |
| Additional Resources 1-3 | Control Panel Overview 3-2       |
| Address List             | Conventions 1-4                  |
| E-mail <b>8-4</b>        |                                  |
| Advanced                 | Copy 4-2                         |
| Print 9-5                | Basic Copying 4-3                |
| Advanced Fax Features    | CopyCentre Overview 2-3          |
| Embedded Fax 5-19        | Cover Letter                     |
| Authentication Mode      | Embedded Fax <b>5-14</b>         |
| E-mail <b>8-16</b>       | Covers                           |
| Internet Fax 6-16        | Copy <b>4-21</b>                 |
| Network Scanning 7-18    | Customer Replaceable Units 10-2  |
| Server Fax <b>5-32</b>   | D                                |
| В                        | Delayed Send                     |
| Basic Copying 4-3        | Embedded Fax 5-16                |
| Basic Faxing             | Server Fax <b>5-31</b>           |
| Embedded Fax <b>5-3</b>  | Destination Details              |
| Server Fax 5-23          | Network Scanning <b>7-5</b>      |
| Booklet Creation         | Dial Directory Setup             |
| Copy <b>4-18</b>         | Embedded Fax 5-22                |
| Bound Originals          | Dialling Options                 |

Quick Reference Guide Page 12-1

| Embedded Fax <b>5-4</b>                                  | Troubleshooting 11-2                        |
|----------------------------------------------------------|---------------------------------------------|
| Server Fax <b>5-24</b>                                   | Н                                           |
| Document Format                                          | Hole Punched Output 4-4                     |
| E-mail <b>8-14</b>                                       | 1                                           |
| Internet Fax 6-13                                        | If File Already Exists                      |
| Network Scanning 7-15                                    | Network Scanning <b>7-14</b>                |
| Document Handler                                         | Image Adjustment                            |
| Troubleshooting Tips 11-5                                | Copy <b>4-9</b>                             |
| Document Management Fields                               | E-mail <b>8-6</b>                           |
| Network Scanning 7-16                                    | Embedded Fax <b>5-8</b>                     |
| Document Name                                            | Internet Fax 6-6                            |
| Network Scanning 7-14                                    |                                             |
| E                                                        | Network Scanning <b>7-6</b>                 |
| Edge Erase                                               | Image Options Print <b>9-5</b>              |
| Copy <b>4-13</b>                                         |                                             |
| E-mail <b>8-10</b>                                       | Image Quality                               |
| Network Scanning <b>7-10</b>                             | Copy <b>4-10</b><br>E-mail <b>8-7</b>       |
| E-mail <b>8-2</b>                                        |                                             |
| ENERGY STAR 1-11                                         | Embedded Fax 5-9                            |
| Entering an Address                                      | Internet Fax 6-7                            |
| E-mail <b>8-4</b>                                        | Network Scanning 7-7                        |
| Entering an E-mail Address                               | Server Fax 5-28                             |
| Internet Fax 6-4                                         | Image Shift                                 |
| Environmental Compliance 1-11                            | Copy <b>4-15</b><br>Inserts                 |
| European Regulatory Information                          |                                             |
| Embedded Fax Kit 1-13                                    | Copy <b>4-23</b><br>Internet Fax <b>6-2</b> |
| F                                                        | Introduction to Print 9-2                   |
| Fault Clearance                                          |                                             |
| Troubleshooting 11-3                                     | Introduction to your machine 2-2            |
| <u> </u>                                                 | Invert Image<br>Copy <b>4-20</b>            |
| Fault Messages will not clear Troubleshooting Tips 11-10 |                                             |
| Fax <b>5-2</b>                                           | J                                           |
| Fax Reports                                              | Job Assembly                                |
| Embedded Fax <b>5-17</b>                                 | Copy <b>4-25</b>                            |
| Fax Sending Features                                     | L                                           |
| Embedded Fax <b>5-12</b>                                 | Layout/Watermark                            |
| Finisher                                                 | Print 9-6                                   |
| Hole Punched <b>4-4</b>                                  | Loading Paper 3-4                           |
| Off-line Stapling <b>4-4</b>                             | Locating the serial number 11-4             |
| Stapling 4-4                                             | Logging On / Off 3-13                       |
| Troubleshooting Tips 11-7                                | M                                           |
| Further Assistance <b>3-15</b> , <b>10-4</b>             | Machine Features Overview 1-6               |
| G                                                        | Mailboxes                                   |
|                                                          | Embedded Fax 5-18                           |
| General 11-2                                             | Making Copies 3-5                           |

Page 12-2 Quick Reference Guide

| Message Body                 | Embedded Fax <b>5-21</b>                                        |
|------------------------------|-----------------------------------------------------------------|
| E-mail <b>8-15</b>           | Power                                                           |
| Internet Fax 6-15            | Troubleshooting Tips 11-5                                       |
| More Fax Features            | Power On or Off 3-3                                             |
| Server Fax 5-27              | Print Driver Features 9-3                                       |
| More Image Quality           | Print Drivers 9-4                                               |
| Copy <b>4-11</b>             | Printing from a PC 3-11                                         |
| E-mail <b>8-8</b>            | Printing with Internet Services 3-12                            |
| Internet Fax 6-8             | R                                                               |
| Network Scanning 7-8         | Radio Equipment & Telecom. Terminal                             |
| Server Fax <b>5-29</b>       | Equipment Directive 1-13                                        |
| Multi-up                     | Reduce/Enlarge                                                  |
| Copy <b>4-19</b>             | Copy 4-6                                                        |
| N                            | Reduce/Split                                                    |
| Network Scanning <b>7-3</b>  | Embedded Fax <b>5-14</b>                                        |
| <del>-</del>                 | Refresh Destinations                                            |
| 0                            |                                                                 |
| Off-line Stapling <b>4-4</b> | Network Scanning <b>7-17</b> Regulatory Information <b>1-12</b> |
| Original Input               | • ,                                                             |
| Copy <b>4-14</b>             | Reply To                                                        |
| E-mail <b>8-11</b>           | E-mail <b>8-15</b>                                              |
| Embedded Fax 5-10            | Internet Fax 6-15                                               |
| Internet Fax 6-11            | Repositories                                                    |
| Network Scanning 7-11        | Network Scanning 7-3                                            |
| Server Fax 5-30              | Resolution                                                      |
| Output                       | E-mail <b>8-12</b>                                              |
| Copy <b>4-4</b>              | Embedded Fax <b>5-6</b>                                         |
| Hole Punched 4-4             | Internet Fax 6-10                                               |
| Off-line Stapling 4-4        | Network Scanning 7-12                                           |
| Stapling 4-4                 | Server Fax <b>5-25</b>                                          |
| Output Format                | S                                                               |
| Copy <b>4-16</b>             | Safety 1-9                                                      |
| E-mail <b>8-13</b>           | Safety Introduction 1-9                                         |
| Internet Fax 6-12            | Safety Notes 1-9                                                |
| Network Scanning 7-13        | Sample Set                                                      |
| Output Quality               | Copy <b>4-28</b>                                                |
| Troubleshooting Tips 11-8    | Scan <b>7-2</b>                                                 |
| P                            | Scanning a Document to a File 3-9                               |
| Paper Handling               | Scanning Resources                                              |
| Troubleshooting Tips 11-6    | Network Scanning 7-2                                            |
| Paper Supply                 | Send                                                            |
| Copy 4-8                     | E-mail <b>8-3</b>                                               |
| Paper/Output                 | Internet Fax 6-3                                                |
| Print <b>9-4</b>             | Sending a Server Fax <b>3-7</b>                                 |
| Polling                      | Sending an E-mail <b>3-10</b>                                   |
| ı oming                      |                                                                 |

Quick Reference Guide Page 12-3

Sending an Embedded Fax 3-6 Network Scanning 7-4 Sending an Internet Fax 3-8 Training and Information CD Sides Scanned Additional Resources 1-3 E-mail 8-9 **Transmission Options** Embedded Fax 5-7 Embedded Fax 5-13 Internet Fax 6-9 **Transparencies** Network Scanning 7-9 Copy **4-17** Server Fax 5-26 Troubleshooting Tips 11-5 U Stapled Output 4-4 Starting Rate **Utilities CD** Embedded Fax 5-15 Additional Resources 1-3 Stored Programming W Copy 4-29 WorkCentre Overview 2-5 System Administration CD WorkCentre Pro Overview 2-7 Additional Resources 1-3 Workstation Features Overview 1-8 T X **Template Destinations** Xerox Welcome and Support Centre 11-4 Network Scanning 7-4 **Template Overview** 

Page 12-4 Quick Reference Guide